Утверждаю Директор должность руководителя ОУ Государственного бюджетного профессионального образовательного учреждения Иркутской области «Братский политехнический колледж» (ГБПОУ ИО «БрПК») наименование образовательного учреждения (в софијериствии с уставом ОУ) 4.Э. Ишкова Личная подпись «01» сентября 2020 г. М.П. има

### ДОПОЛНИТЕЛЬНАЯ ПРОФЕССИОНАЛЬНАЯ ПРОГРАММА

Государственного бюджетного профессионального образовательного учреждения Иркутской области «Братский политехнический колледж» (ГБПОУ ИО «БрПК»)

наименование образовательного учреждения

по программе повышения квалификации

1С: Управление торговлей 8

# **СОДЕРЖАНИЕ**

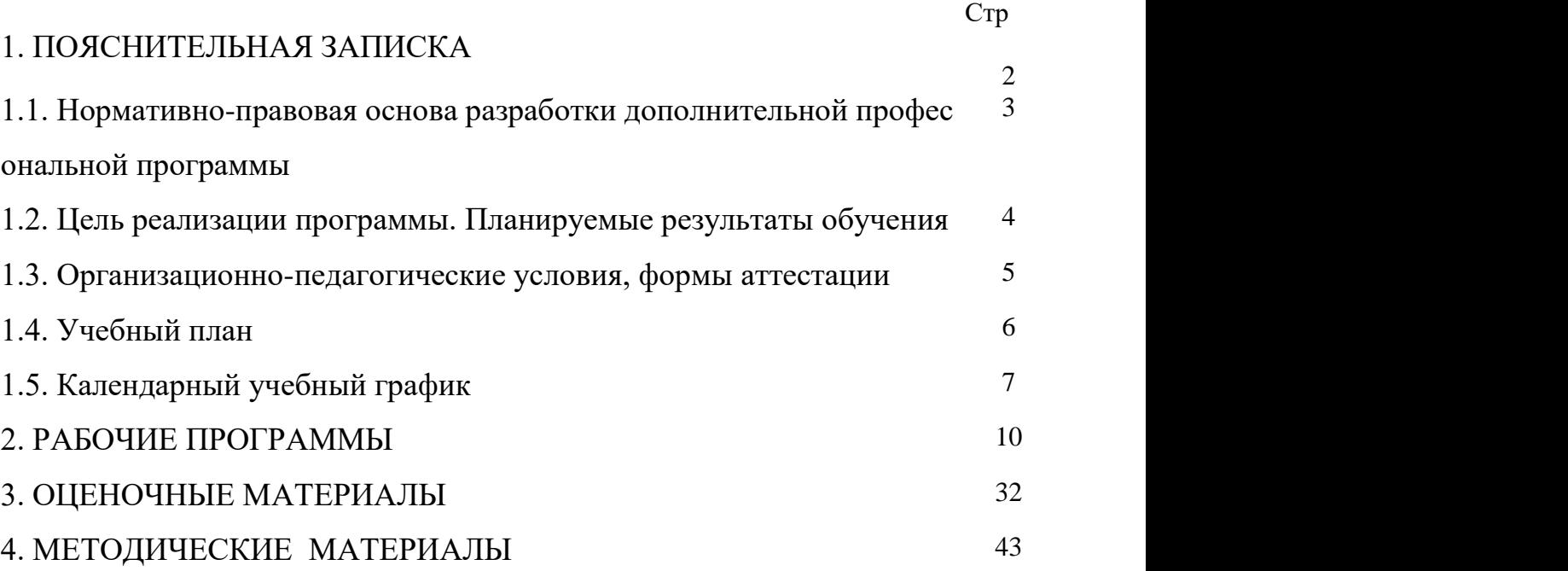

### **ПОЯСНИТЕЛЬНАЯ ЗАПИСКА к дополнительной профессиональной программе** по программе повышения квалификации **«1С: Управление торговлей 8».**

Программа повышения квалификации **«1С: Управление торговлей 8»**  представляет собой комплект документов, разработанных и утвержденных Государственным бюджетным профессиональным образовательным учреждением Иркутской области «Братский политехнический колледж» с учетом потребностей регионального рынка труда, требований федеральных органов исполнительной власти и соответствующих отраслевых требований, на основе профессионального стандарта «Менеджер по продажам информационнокоммуникационных систем» утвержденного приказом Министерства труда и социальной защиты РФ № 687н от 05.10.2015, зарегистрирован Министерством юстиции РФ 30 октября 2015 г., регистрационный N 39566**.**

В результате анализа функциональной карты вида профессиональной деятельности была определена трудовая функция, результат работы представлен в таблице 1.

Таблица 1. - Связь дополнительной профессиональной программы с профессиональным стандартам

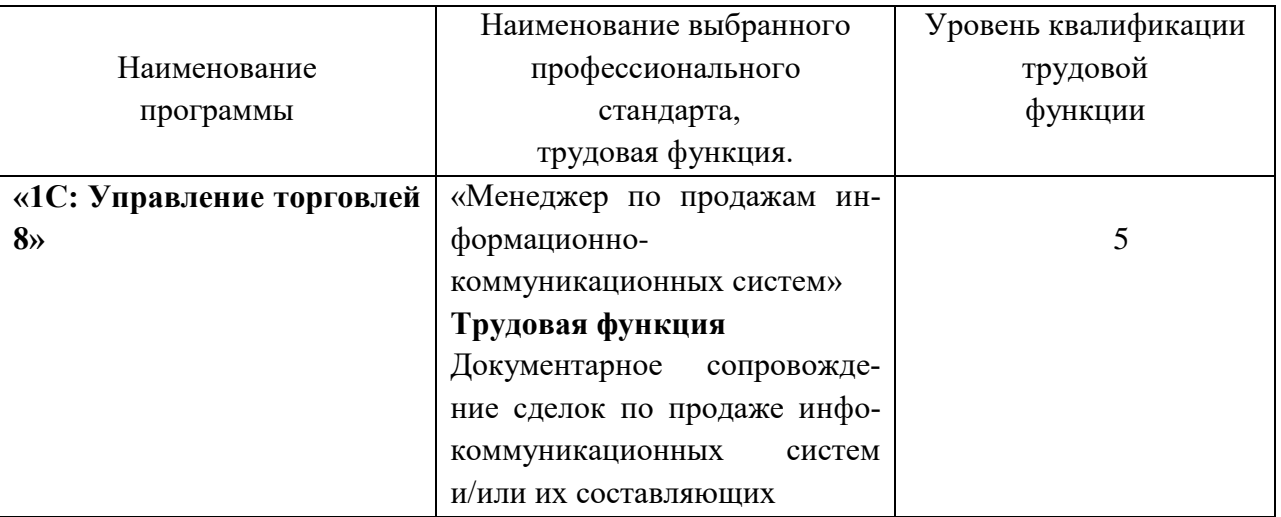

Программа регламентирует цели, планируемы результаты обучения, учебный план, программу учебного курса, календарный учебный график, а так же оценочные материалы и методические материалы, обеспечивающие качество подготовки обучающихся.

### **1.1. Нормативно-правовая основа разработки дополнительной профессиональной программы Нормативно-правовую базу программы составляют:**

- Закон об образовании в Российской Федерации от 29.12.2012 г. № 273-ФЗ;

- Порядок организации и осуществления образовательной деятельности по дополнительным профессиональным программам, утвержденный Приказом Министерства образования и науки Российской Федерации от 1 июля 2013 г. № 499, зарегистрированного Министерством юстиции Российской Федерации 20 августа 2013 г. Регистрационный № 29444 (В ред. Приказа Минобрнауки России от 15.11.2013 № 1244);

- Квалификационный справочник должностей руководителей, специалистов и других служащих, утвержденный Постановлением Минтруда РФ от 21 августа 1998 г. N 37 (в ред. Постановлений Минтруда России от 21.01.2000 N 7, от 04.08.2000 N 57, от 20.04.2001 N 35,от 31.05.2002 N 38, от 20.06.2002 N 44,от 28.07.2003 N 59, от 12.11.2003 N 75, Приказов Минздрав соцразвития России от 25.07.2005 N 461,от 07.11.2006 N 749, от 17.09.2007 N 605,от 29.04.2008 N 200, от 14.03.2011 N 194, Приказов Минтруда России от 15.05.2013 N 205,от 12.02.2014 N 96)

- Постановление Правительства Российской Федерации от 15 августа 2013 г.  $\mathbb{N}$  706 «Об утверждении правил оказания платных образовательных услуг

- Приказ Минтруда России от 12 апреля 2013 г. № 148н «Об утверждении уровней квалификаций в целях разработки проектов профессиональных стандартов»

- Приказ Минтруда России от 29 апреля 2013 г. № 170-н «Об утверждении методических рекомендаций по разработке профессионального стандарта»

- Методические рекомендации-разъяснения по разработке дополнительных профессиональных программ на основе профессиональных стандартов, письмо Министерства образования и науки Российской Федерации от 22 апреля 2015 г. № ВК-1032/06.

- Устав образовательного учреждения.

Учебный план составлен в соответствии с «Порядок организации и осуществления образовательной деятельности по дополнительным профессиональным программам», утвержденный Приказ Министерства образования и науки Российской Федерации от 1 июля 2013 г. № 499, и современными требованиями, обусловленными необходимостью перехода на качественно новый уровень подготовки специалистов, обеспечивающих их мобильность, социальную защищенность, конкурентоспособность на рынке труда города Братска и региона.

Программа предназначена для категории лиц, достигших возраста 16 лет.

К освоению дополнительных профессиональных программ допускаются:

1) лица, имеющие среднее профессиональное и (или) высшее образование;

2) лица, получающие среднее профессиональное и (или) высшее образование.

Медицинские ограничения регламентированы Перечнем медицинских противопоказаний Минздрава России.

При освоении дополнительной профессиональной программы параллельно с получением среднего профессионального образования и (или) высшего образования удостоверение о повышении квалификации и выдаются одновремен-

но с получением соответствующего документа об образовании и о квалификации.

### **1.2. Цель реализации программы. Планируемые результаты обучения**

Целью программы является освоение следующих профессиональных компетенций:

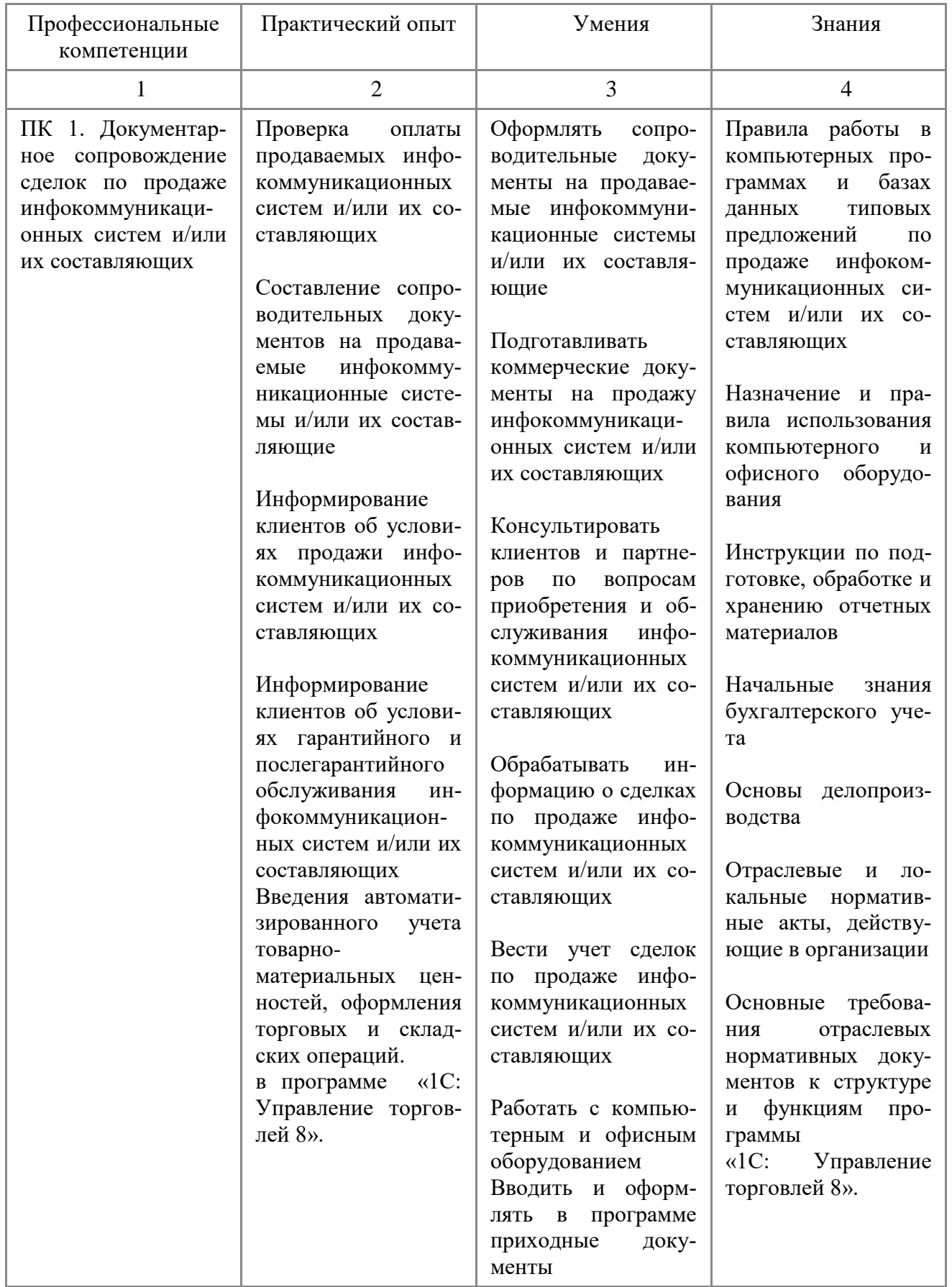

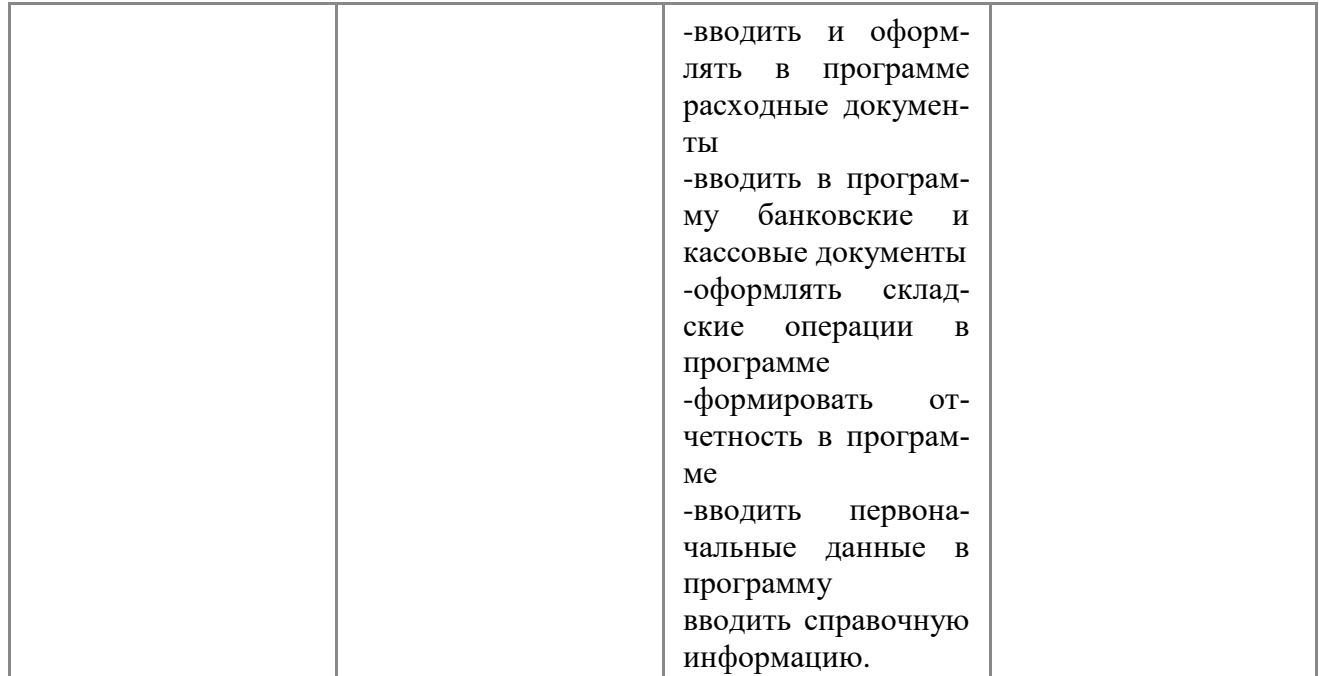

### **1.3. Организационно-педагогические условия, формы аттестации***:*

Программа обеспечена учебно-методической документацией и материалами по всем учебным курсам. Педагогические сотрудники формируют и хранят в кабинетах и лабораториях учебно-методические комплексы по каждому учебному курсу.

Колледж обеспечивает возможность доступа студентов к новой учебной и методической литературе по информационным курсам в читальном зале библиотеки.

В колледже обеспечена возможность выхода в информационные сети через Интернет. В колледже обеспечена возможность выхода в информационные сети через Интернет. Для реализации программы в колледже оборудованы 6 компьютерных классов. Компьютеры объединены локальной сетью, с одновременным количеством посадочных мест – 40. Со всех ПЭВМ, подключенных к сети, имеется выход в Internet.

Продолжительность занятий – 45 минут. Занятия проводятся парами. Между уроками пары перерыв 5 минут. Между парами перерыв 10 минут.

Контроль и оценка результатов освоения учебного курса, осуществляется преподавателями в процессе проведения устных опросов, практических занятий. Текущий контроль по учебным курсам проводится в пределах учебного времени, как традиционными, так и инновационными методами, включая информационные технологии. Система оценок – пятибалльная. При освоении учебных курсов предусматривается проведение промежуточной аттестации в форме практической работы.

После завершения освоения программы итоговая аттестация проводится в форме дифференцированного зачета.

# **1.4. УЧЕБНЫЙ ПЛАН**

# дополнительной профессиональной программе,

# (повышения квалификации)

### **«1C: Управление торговлей 8».**

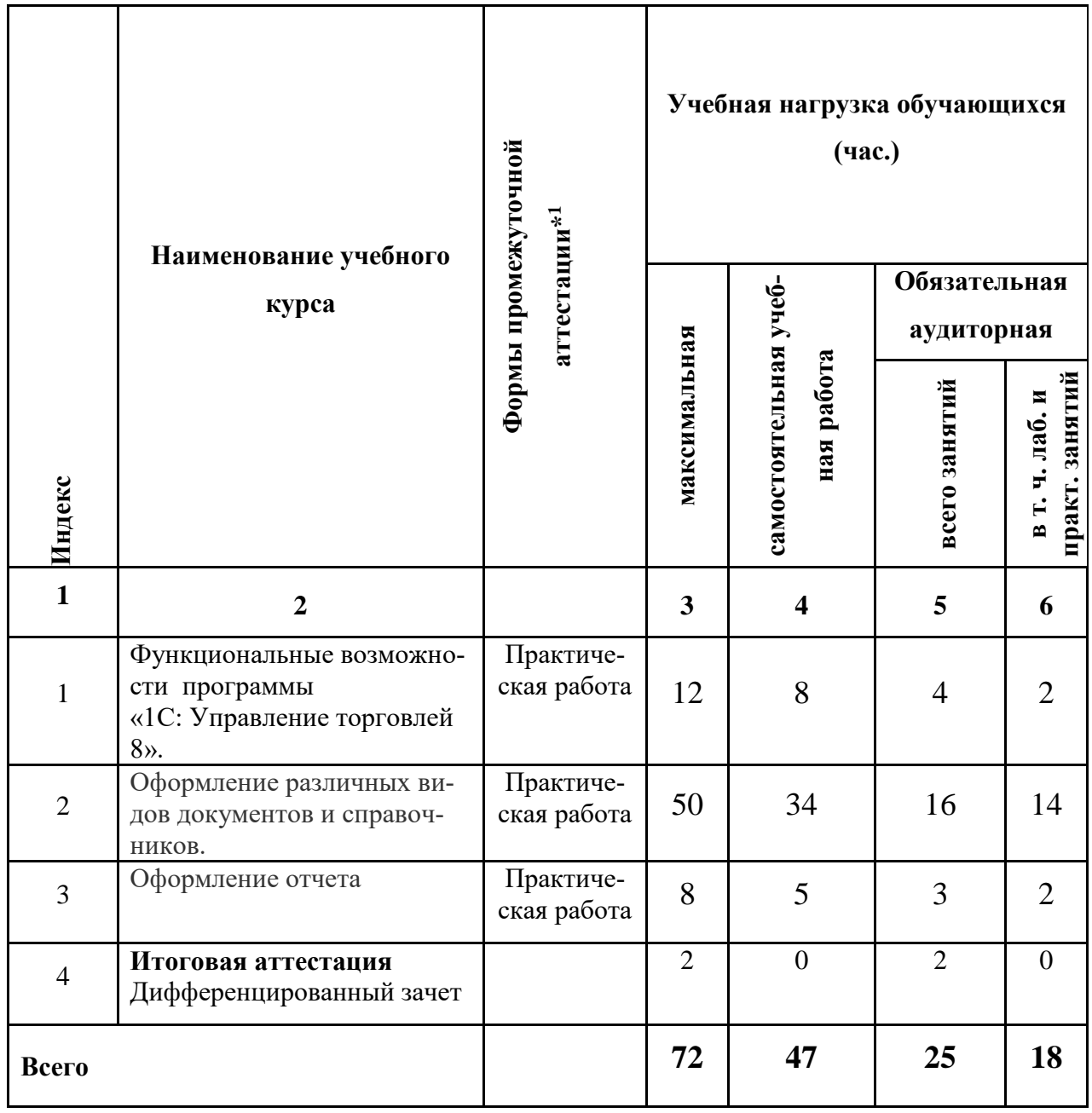

-

<sup>1</sup> **Промежуточная аттестация проводиться за счет времени учебного курса**

# **1.5 Календарный учебный график по дополнительной профессиональной программе**

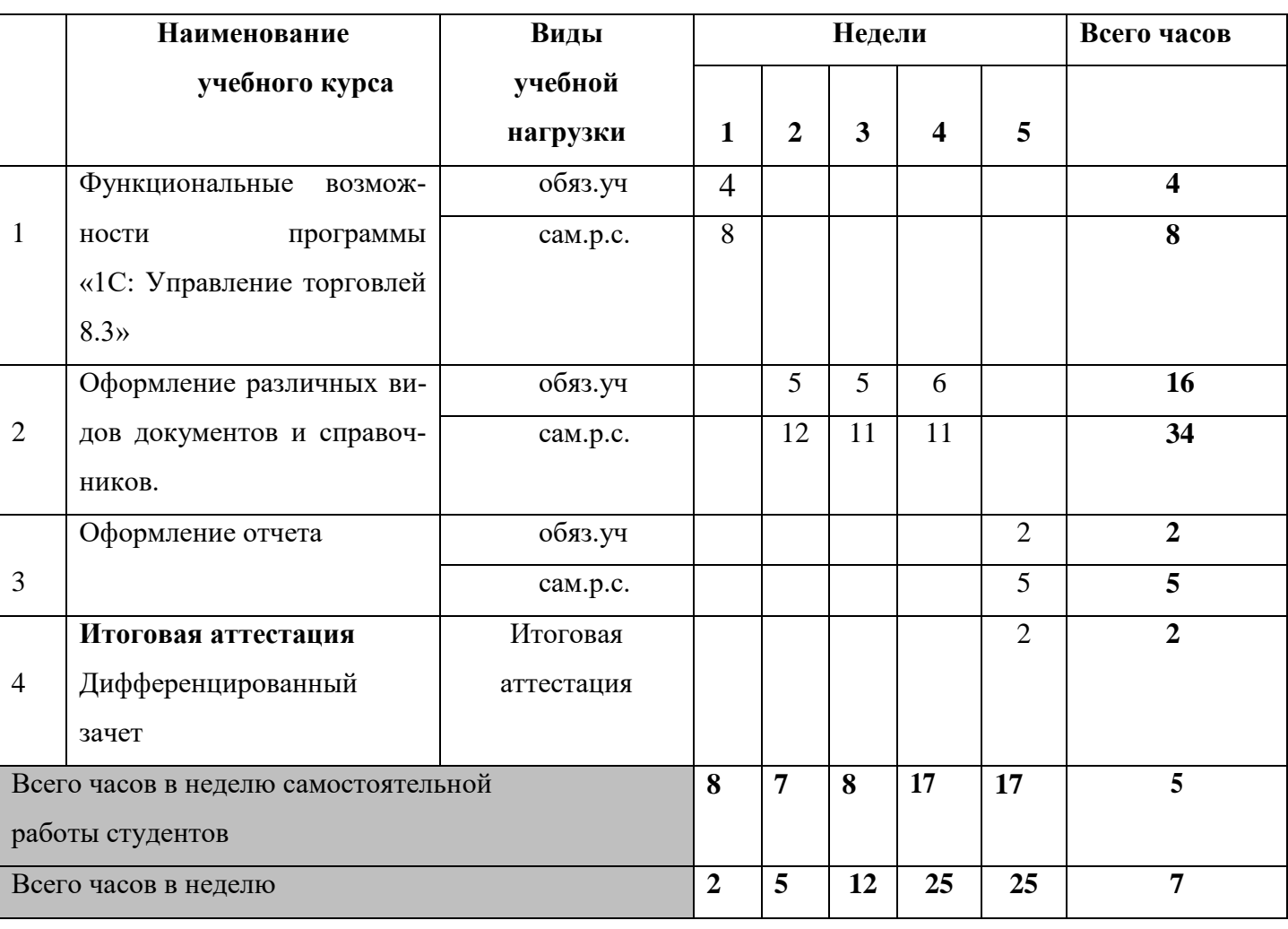

**«1С: Управление торговлей 8».**

# **РАБОЧАЯ ПРОГРАММА УЧЕБНОЙ ДИСЦИПЛИНЫ**

# **«1C: Управление торговлей 8».**

Функциональные возможности программы «1C: Управление торговлей 8».

# Организация-разработчик: ГБПОУ ИО «Братский политехнический колледж».\_

Разработчики: Васильева Н.С., преподаватель ГБПОУ ИО «БрПК»

Рассмотрена и одобрена на заседании предметно-цикловой комиссии протокол № 10 От 05. 06. 2020 г., председатель ПЦК Котова Е.Н.

# **СОДЕРЖАНИЕ**

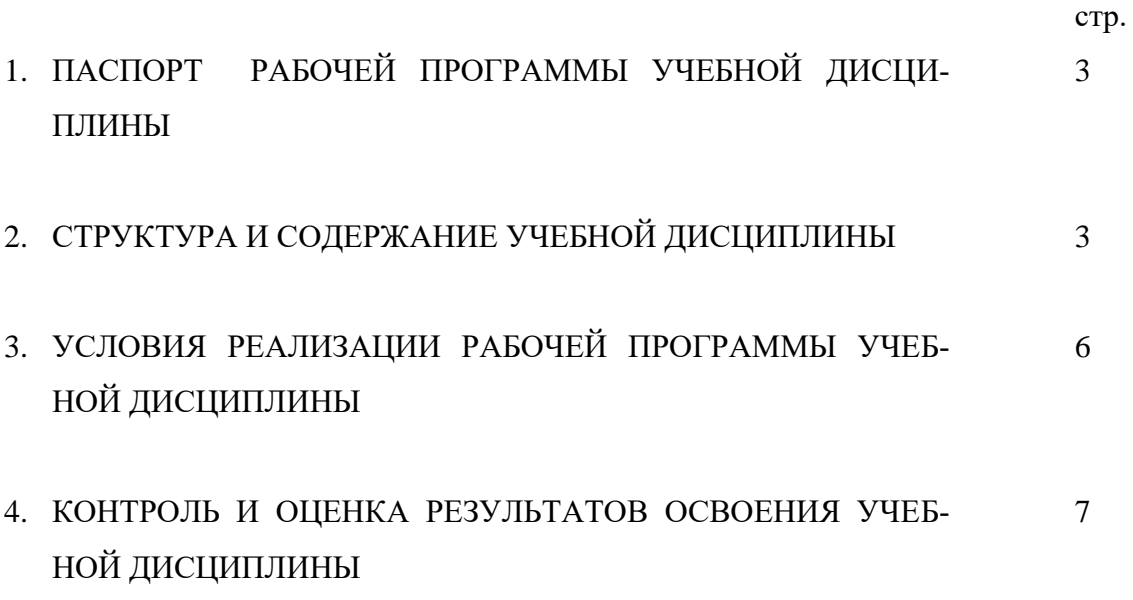

#### **1. ПАСПОРТ РАБОЧЕЙ ПРОГРАММЫ УЧЕБНОЙ ДИСЦИПЛИНЫ**

#### **Функциональные возможности программы**

#### **«1C: Управление торговлей 8».**

#### **1.1. Область применения программы**

Рабочая программа является частью программы дополнительного профессионального образованию по программе повышения квалификации «1C: Управление торговлей 8».

#### **1.2. Место дисциплины в структуре программы профессионального обучения**

Учебная дисциплина.

### **1.3.Цели и задачи учебной дисциплины – требования к результатам освоения дисциплины:**

Программа направлена на освоение следующих профессиональных компетенций:

**ПК 1. Документарное сопровождение сделок по продаже инфокоммуникационных систем и/или их составляющих.**

#### **В результате освоения дисциплины обучающийся должен уметь:**

 **-**Оформлять сопроводительные документы на продаваемые инфокоммуникационные системы и/или их составляющие;

- Обрабатывать информацию о сделках по продаже инфокоммуникационных систем и/или их составляющих;

-вводить и оформлять в программе приходные документы

-вводить и оформлять в программе расходные документы

-вводить в программу банковские и кассовые документы

-оформлять складские операции в программе

-формировать отчетность в программе

-вводить первоначальные данные в программу

-вводить справочную информацию

#### **В результате освоения дисциплины обучающийся должен знать:**

- Правила работы в компьютерных программах и базах данных типовых предложений по продаже инфокоммуникационных систем и/или их составляющих;

-Назначение и правила использования компьютерного и офисного оборудования

#### **1.4. Количество часов на освоение программы учебной дисциплины:**

максимальной учебной нагрузки обучающихся 12 часов, в том числе:

# **2. СТРУКТУРА И СОДЕРЖАНИЕ УЧЕБНОЙ ДИСЦИПЛИНЫ**

### **2.1. Объем учебной дисциплины и виды учебной работы**

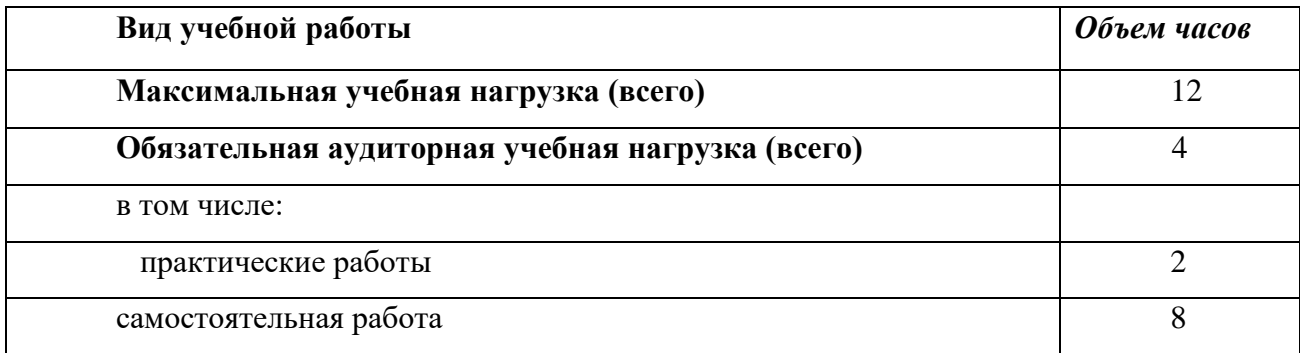

### **2.2. Тематический план и содержание учебной дисциплины**

### **Функциональные возможности программы**

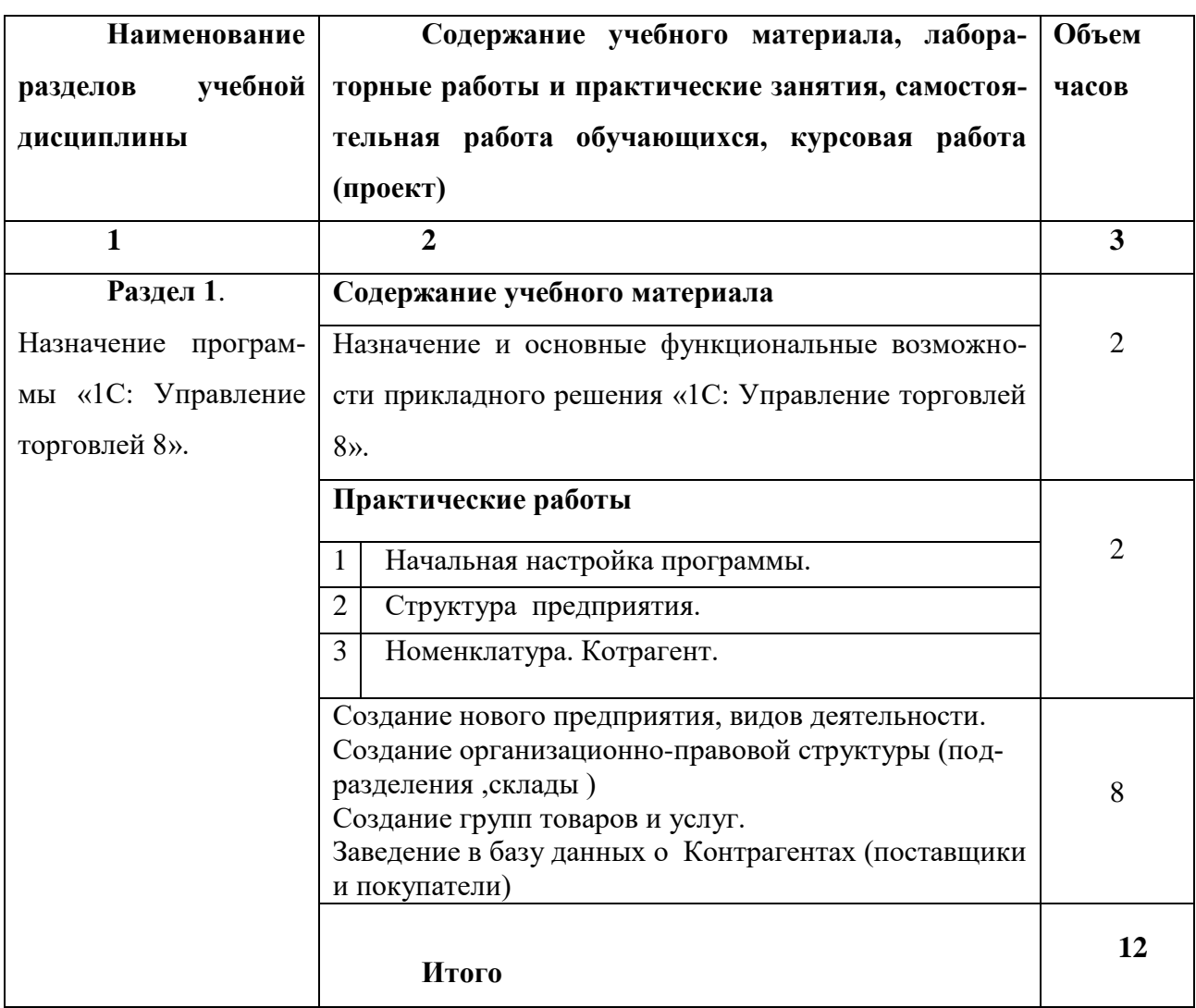

**«1C: Управление торговлей 8».**

#### **3. Условия реализации Рабочей программы учебной дисциплины**

#### **3.1. Требования к материально-техническому обеспечению**

Реализация программы учебной дисциплины требует наличия учебного кабинета совмещен с лабораторией вычислительной техники, № 411

#### Оборудование учебного кабинета:

15 ПК Pentium, принтер, сканер, комплект программ, проектор экран, ЖК панель

Технические средства обучения: Мультимедиапроектор, иллюстративный материал на электронных носителях, компьютерная техника

#### **3.2. Информационное обеспечение обучения**

# **Перечень рекомендуемых учебных изданий, Интернет-ресурсов, дополнительной**

#### **литературы**

1. Богачева Т.Н. "1С: Предприятие 8.0. Управление торговлей в вопросах и ответах", фирма «1С», Москва, 2018;

2. Практика применения программы «1С: Управление торговлей», - ООО "Константа", Москва, 2018;

- 3. http://v8.1c.ru;
- 4. http://www.e-college.ru/;
- 5. http://www.f1soft.ru;
- 6. http://www.sibeaz.ru;
- 7. http://www.vnedri.ru/pred/predupr80.php#1;

#### **4. Контроль и оценка результатов освоения учебной Дисциплины**

**Контроль и оценка** результатов освоения дисциплины осуществляется преподавателем в процессе проведения практических занятий и лабораторных работ, тестирования, а также выполнения обучающимися индивидуальных заданий.

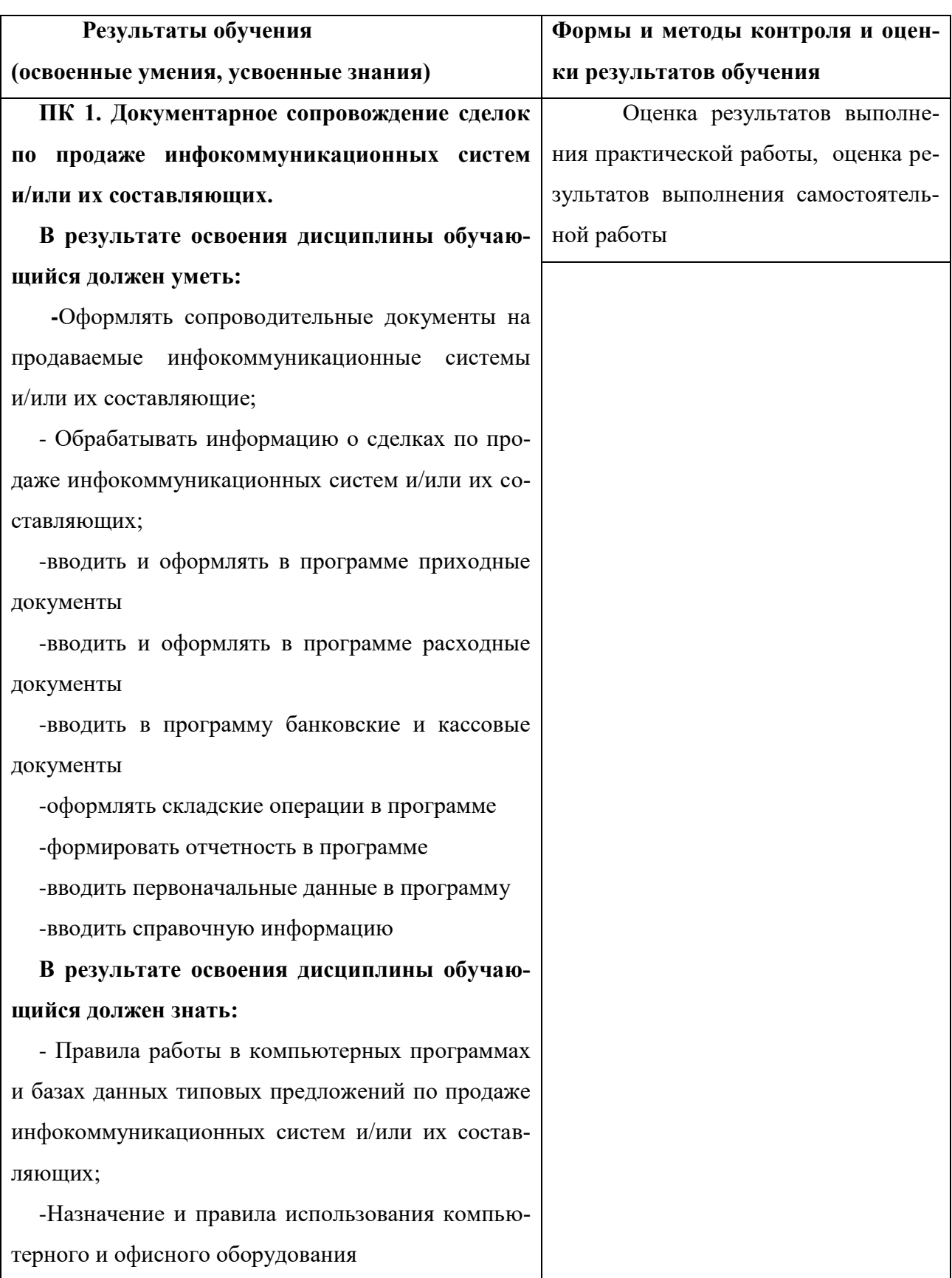

# **РАБОЧАЯ ПРОГРАММА УЧЕБНОЙ ДИСЦИПЛИНЫ**

**«1C: Управление торговлей 8».**

Оформление различных видов документов и справочников.

# Организация-разработчик: ГБПОУ ИО «Братский политехнический колледж».\_

Разработчики: Васильева Н.С., преподаватель ГБПОУ ИО «БрПК»

Рассмотрена и одобрена на заседании предметно-цикловой комиссии протокол № 10 От 05. 06. 2020 г., председатель ПЦК Котова Е.Н.

### **СОДЕРЖАНИЕ**

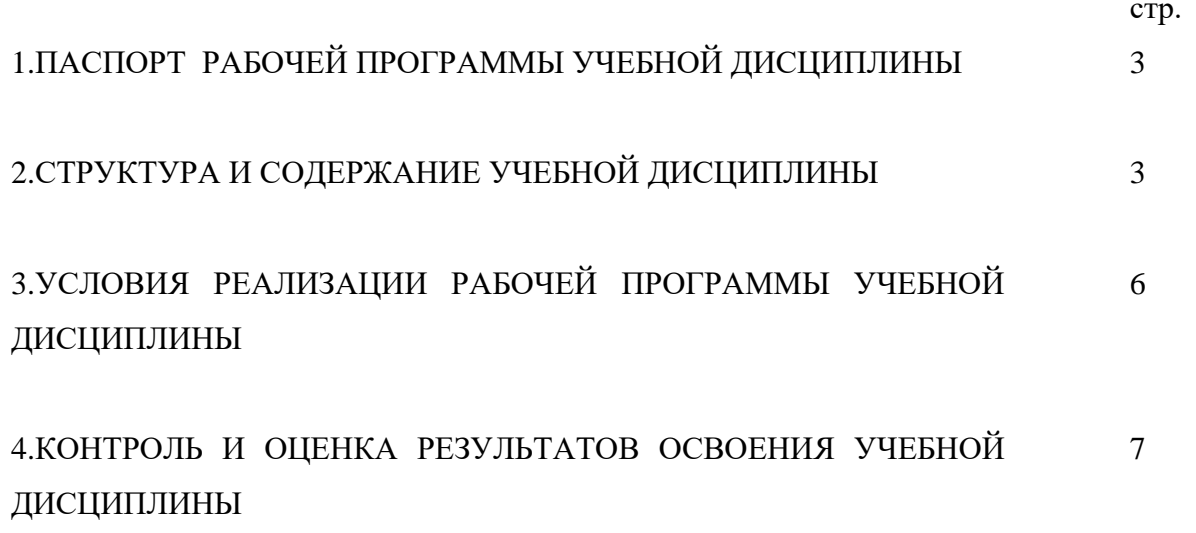

#### **2. ПАСПОРТ РАБОЧЕЙ ПРОГРАММЫ УЧЕБНОЙ ДИСЦИПЛИНЫ**

#### **Оформление различных видов документов и справочников.**

#### **1.1. Область применения программы**

Рабочая программа является частью программы дополнительного профессионального образованию по программе повышения квалификации «1C: Управление торговлей 8».

### **1.2. Место дисциплины в структуре программы профессионального обучения** Учебная дисциплина.

### **2.3. Цели и задачи учебной дисциплины – требования к результатам освоения дисциплины:**

Программа направлена на освоение следующих профессиональных компетенций:

**ПК 1. Документарное сопровождение сделок по продаже инфокоммуникационных систем и/или их составляющих.**

#### **В результате освоения дисциплины обучающийся должен уметь:**

-Оформлять сопроводительные документы на продаваемые инфокоммуникационные системы и/или их составляющие;

- Обрабатывать информацию о сделках по продаже инфокоммуникационных систем и/или их составляющих;

-Консультировать клиентов и партнеров по вопросам приобретения и обслуживания инфокоммуникационных систем и/или их составляющих;

-Обрабатывать информацию о сделках по продаже инфокоммуникационных систем и/или их составляющих;

-Вести учет сделок по продаже инфокоммуникационных систем и/или их составляющих

#### **В результате освоения дисциплины обучающийся должен знать:**

- Инструкции по подготовке, обработке и хранению отчетных материалов

-Начальные знания бухгалтерского учета

-Основы делопроизводства

-Отраслевые и локальные нормативные акты, действующие в организации

-Основные требования отраслевых нормативных документов к структуре и функциям программы «1С: Управление торговлей 8».

#### **1.4. Количество часов на освоение программы учебной дисциплины:**

максимальной учебной нагрузки обучающихся 50 часов, в том числе:

# **2. СТРУКТУРА И СОДЕРЖАНИЕ УЧЕБНОЙ ДИСЦИПЛИНЫ**

# **2.1. Объем учебной дисциплины и виды учебной работы**

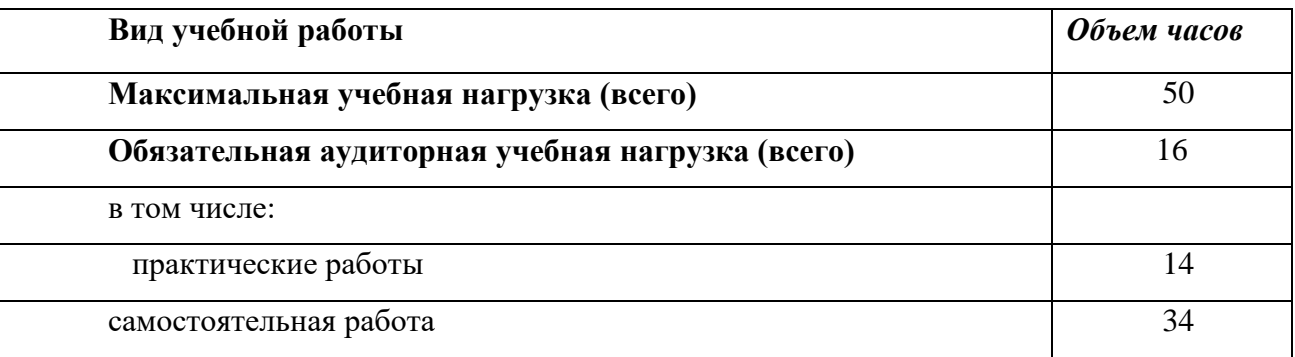

### **2.2. Тематический план и содержание учебной дисциплины**

### **Оформление различных видов документов и справочников.**

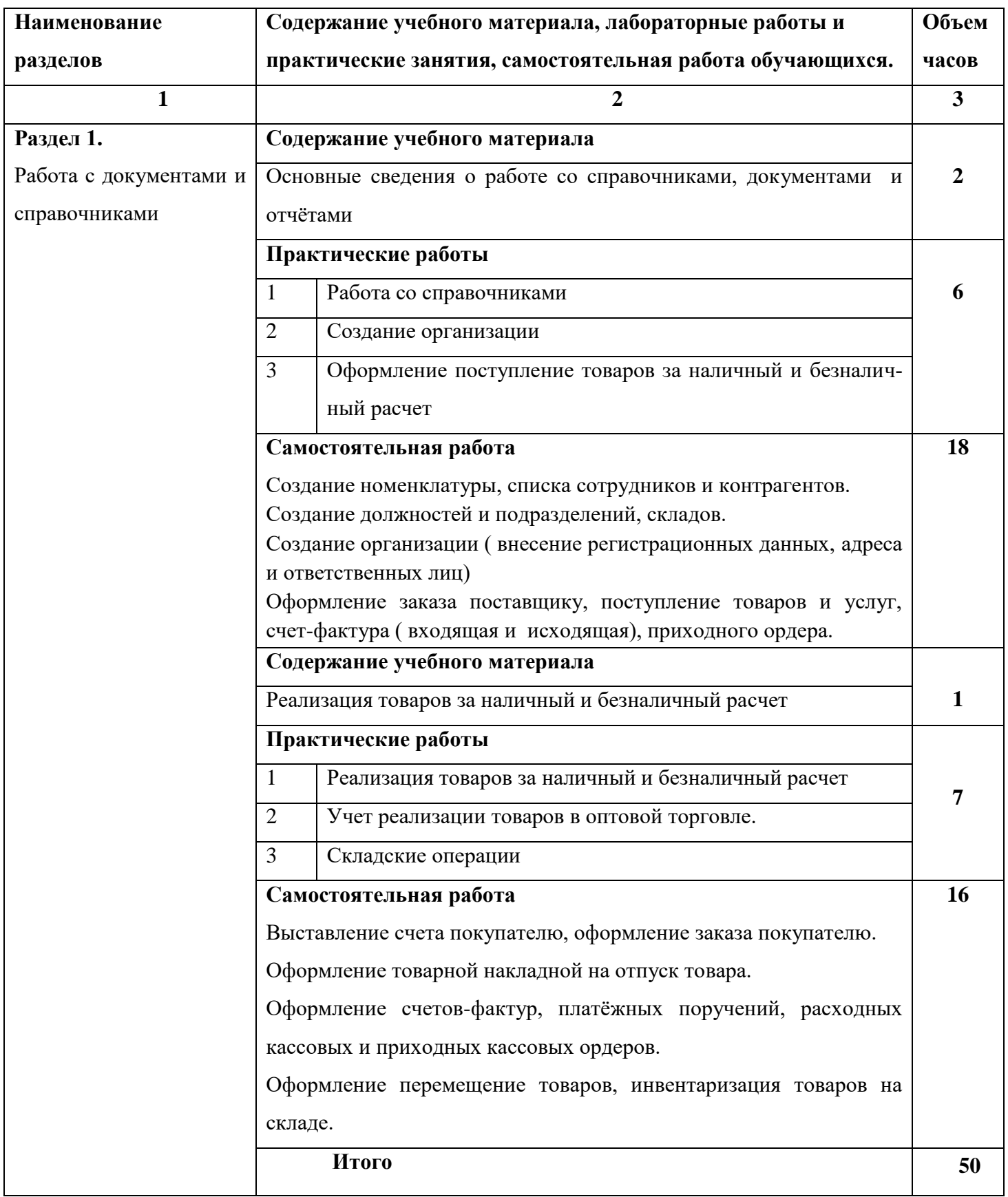

#### **3. Условия реализации Рабочей программы учебной дисциплины**

#### **3.1. Требования к материально-техническому обеспечению**

Реализация программы учебной дисциплины требует наличия учебного кабинета совмещен с лабораторией вычислительной техники, № 411

#### Оборудование учебного кабинета:

15 ПК Pentium, принтер, сканер, комплект программ, проектор экран, ЖК панель

Технические средства обучения: Мультимедиапроектор, иллюстративный материал на электронных носителях, компьютерная техника

#### **3.2. Информационное обеспечение обучения**

# **Перечень рекомендуемых учебных изданий, Интернет-ресурсов, дополнительной**

#### **литературы**

1. Богачева Т.Н. "1С: Предприятие 8.0. Управление торговлей в вопросах и ответах", фирма «1С», Москва, 2018;

2. Практика применения программы «1С: Управление торговлей», - ООО "Константа", Москва, 2018;

- 3. http://v8.1c.ru;
- 4. http://www.e-college.ru/;
- 5. http://www.f1soft.ru;
- 6. http://www.sibeaz.ru;
- 7. http://www.vnedri.ru/pred/predupr80.php#1;

#### **4. Контроль и оценка результатов освоения учебной Дисциплины**

**Контроль и оценка** результатов освоения дисциплины осуществляется преподавателем в процессе проведения практических занятий и лабораторных работ, тестирования, а также выполнения обучающимися индивидуальных заданий.

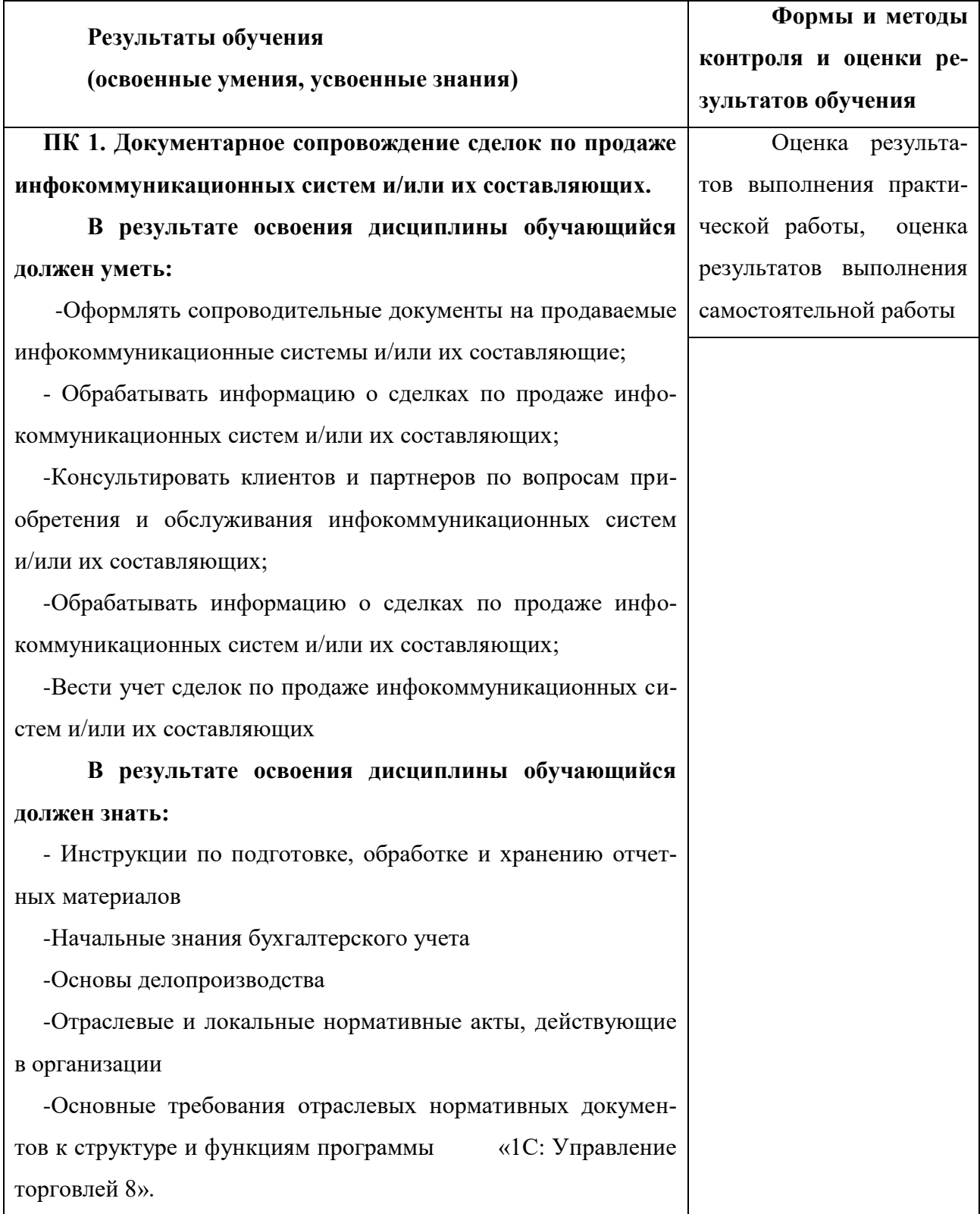

# **РАБОЧАЯ ПРОГРАММА УЧЕБНОЙ ДИСЦИПЛИНЫ**

**«1C: Управление торговлей 8».**

Функциональные возможности программы «1C: Управление торговлей 8».

# Организация-разработчик: ГБПОУ ИО «Братский политехнический колледж».\_

Разработчики: Васильева Н.С., преподаватель ГБПОУ ИО «БрПК»

Рассмотрена и одобрена на заседании предметно-цикловой комиссии протокол № 10 От 05. 06. 2020 г., председатель ПЦК Котова Е.Н.

# **СОДЕРЖАНИЕ**

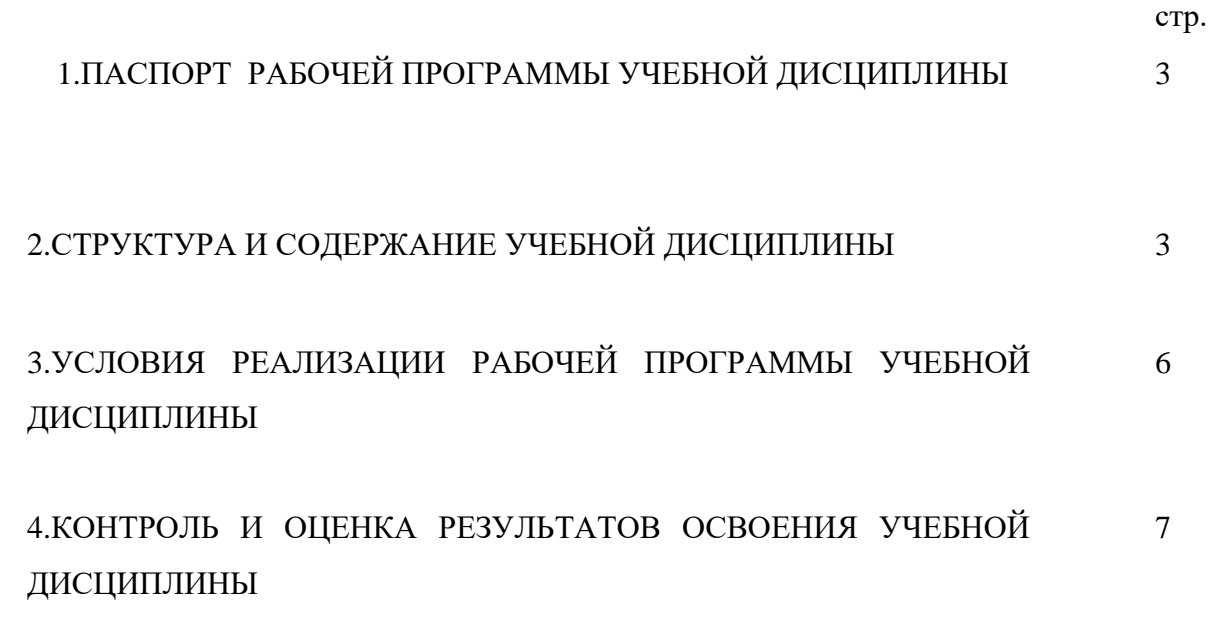

#### **3. ПАСПОРТ РАБОЧЕЙ ПРОГРАММЫ УЧЕБНОЙ ДИСЦИПЛИНЫ**

#### **Оформление отчета**

#### **1.1. Область применения программы**

Рабочая программа является частью программы дополнительного профессионального образованию по программе повышения квалификации «1C: Управление торговлей 8».

### **1.2. Место дисциплины в структуре программы профессионального обучения** Учебная дисциплина.

**3.3. Цели и задачи учебной дисциплины – требования к результатам освоения дисциплины:**

Программа направлена на освоение следующих профессиональных компетенций:

**ПК 1. Документарное сопровождение сделок по продаже инфокоммуникационных систем и/или их составляющих.**

#### **В результате освоения дисциплины обучающийся должен уметь:**

-Оформлять сопроводительные документы на продаваемые инфокоммуникационные системы и/или их составляющие;

- Обрабатывать информацию о сделках по продаже инфокоммуникационных систем и/или их составляющих;

-Консультировать клиентов и партнеров по вопросам приобретения и обслуживания инфокоммуникационных систем и/или их составляющих;

-Обрабатывать информацию о сделках по продаже инфокоммуникационных систем и/или их составляющих;

-Вести учет сделок по продаже инфокоммуникационных систем и/или их составляющих

#### **В результате освоения дисциплины обучающийся должен знать:**

- Инструкции по подготовке, обработке и хранению отчетных материалов

-Отраслевые и локальные нормативные акты, действующие в организации

-Основные требования отраслевых нормативных документов к структуре и функциям программы «1С: Управление торговлей 8».

#### **1.4. Количество часов на освоение программы учебной дисциплины:**

максимальной учебной нагрузки обучающихся 10 часов, в том числе:

# **2. СТРУКТУРА И СОДЕРЖАНИЕ УЧЕБНОЙ ДИСЦИПЛИНЫ**

# **2.1. Объем учебной дисциплины и виды учебной работы**

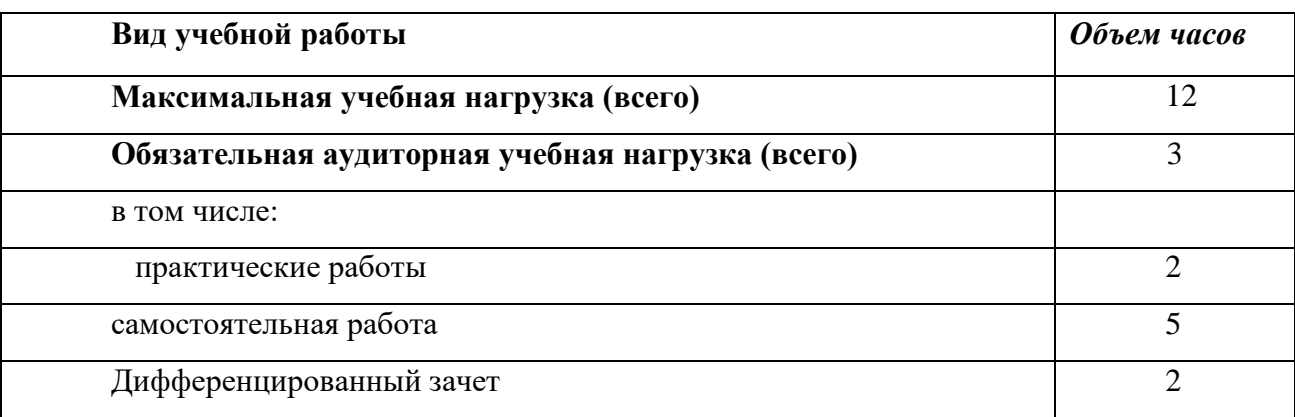

# **2.2. Тематический план и содержание учебной дисциплины**

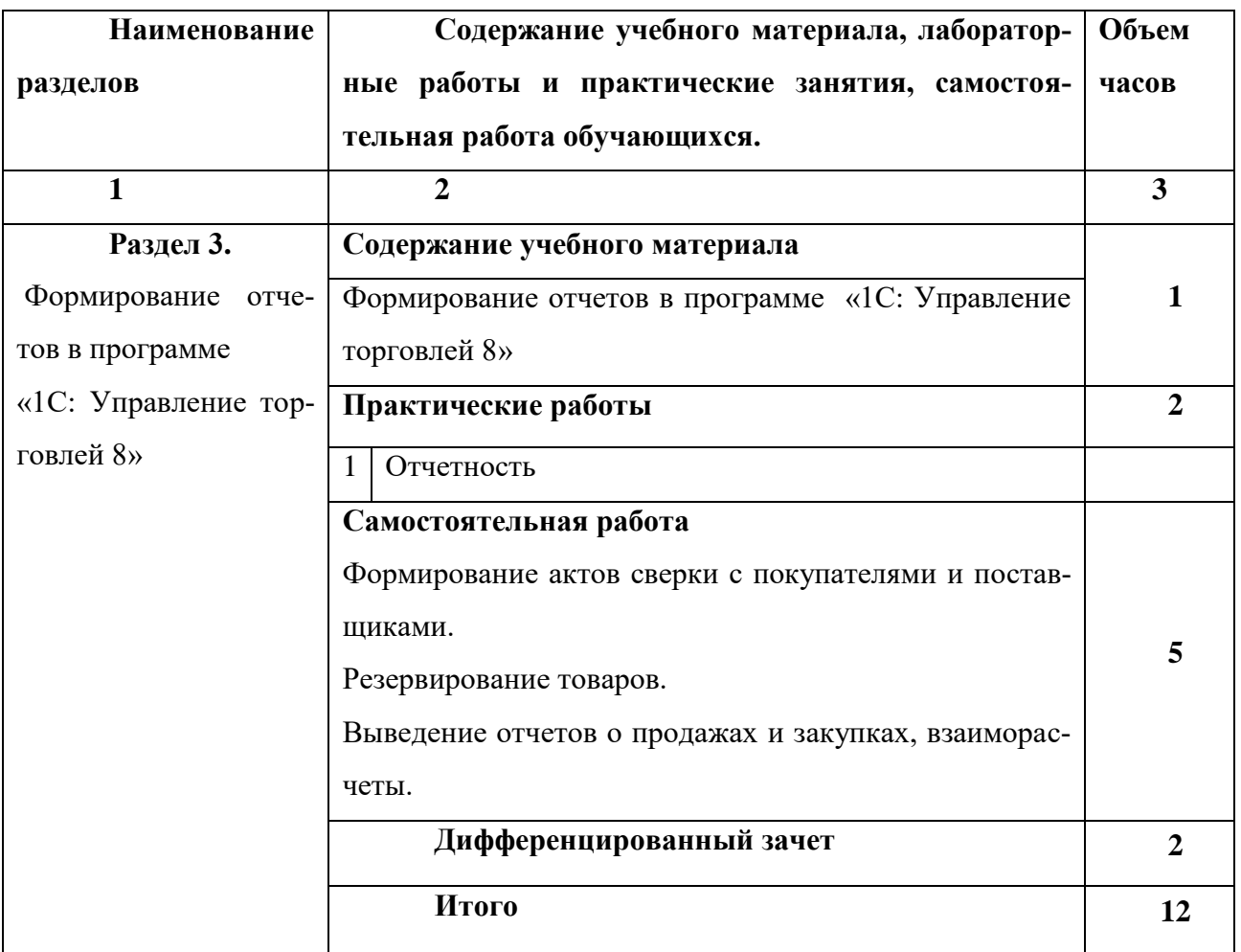

### **Оформление отчета**

#### **3. условия реализации Рабочей программы учебной дисциплины**

#### **3.1. Требования к материально-техническому обеспечению**

Реализация программы учебной дисциплины требует наличия учебного кабинета совмещен с лабораторией вычислительной техники, № 411

#### Оборудование учебного кабинета:

15 ПК Pentium, принтер, сканер, комплект программ, проектор экран, ЖК панель

Технические средства обучения: Мультимедиапроектор, иллюстративный материал на электронных носителях, компьютерная техника

#### **3.2. Информационное обеспечение обучения**

# **Перечень рекомендуемых учебных изданий, Интернет-ресурсов, дополнительной**

#### **литературы**

1. Богачева Т.Н. "1С: Предприятие 8.0. Управление торговлей в вопросах и ответах", фирма «1С», Москва, 2018;

2. Практика применения программы «1С: Управление торговлей», - ООО "Константа", Москва, 2018;

- 3. http://v8.1c.ru;
- 4. http://www.e-college.ru/;
- 5. http://www.f1soft.ru;
- 6. http://www.sibeaz.ru;
- 7. http://www.vnedri.ru/pred/predupr80.php#1;

#### **4. Контроль и оценка результатов освоения учебной Дисциплины**

**Контроль и оценка** результатов освоения дисциплины осуществляется преподавателем в процессе проведения практических занятий и лабораторных работ, тестирования, а также выполнения обучающимися индивидуальных заданий.

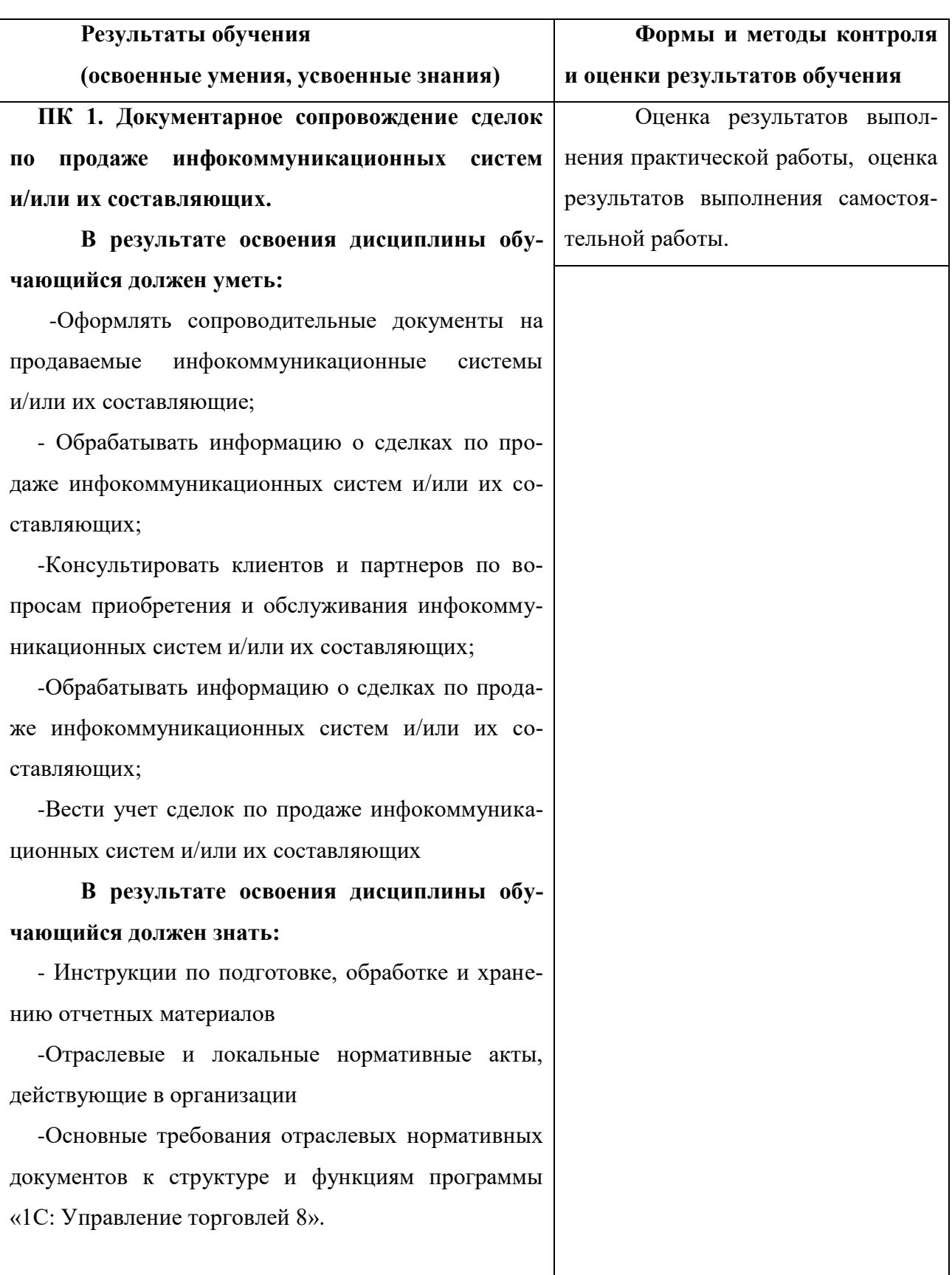

# **Комплект оценочных средств**

### **для проведения промежуточной (итоговой, текущей) аттестации**

в рамках дополнительной профессиональной программы

«1C: Управление торговлей 8».

Братск

### **I. Паспорт комплекта оценочных средств**

1. Область применения комплекта оценочных средств Комплект оценочных средств предназначен для оценки результатов освоения учебной программы

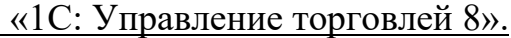

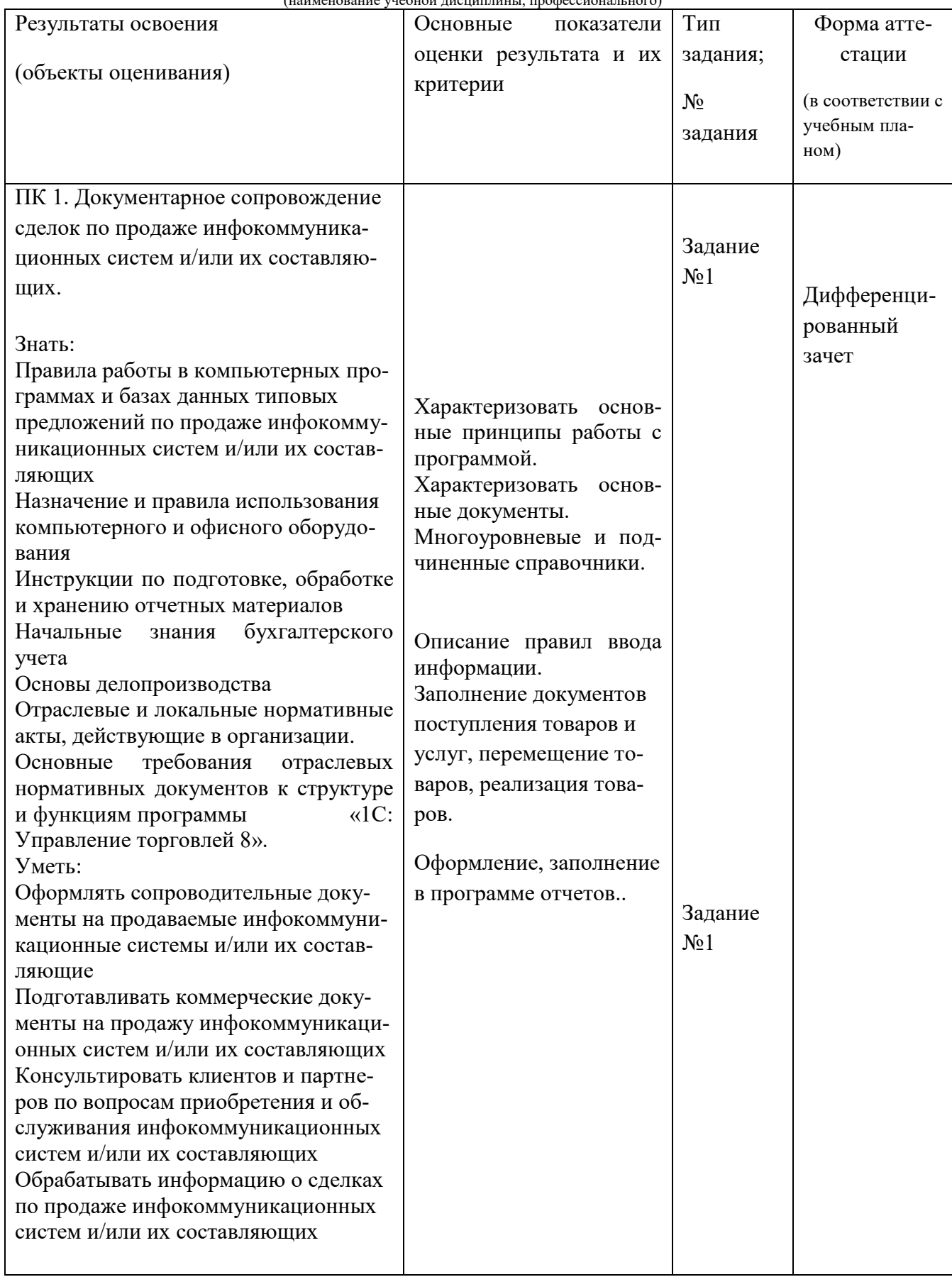

(наименование учебной дисциплины, профессионального)

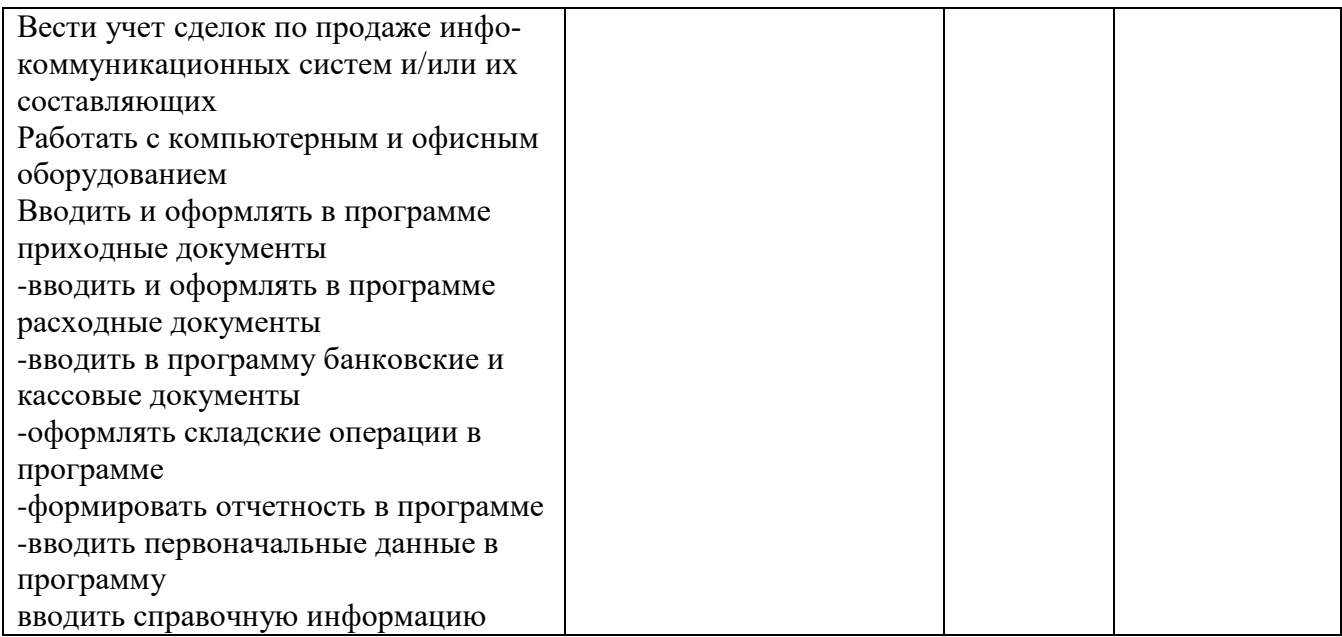

### **2. Комплект оценочных средств для зачета**

**2.1. Задания для проведения зачета ЗАДАНИЕ** (практическое ) **№1**

#### **Текст задания:**

#### **При помощи программы «1 С: Управление торговлей», выполните задание.**

#### Задание

- 1. Добавьте в справочник новый вид товара колонки.
- 2. Добавьте нового контрагента (поставщик) со следующими реквизитами:

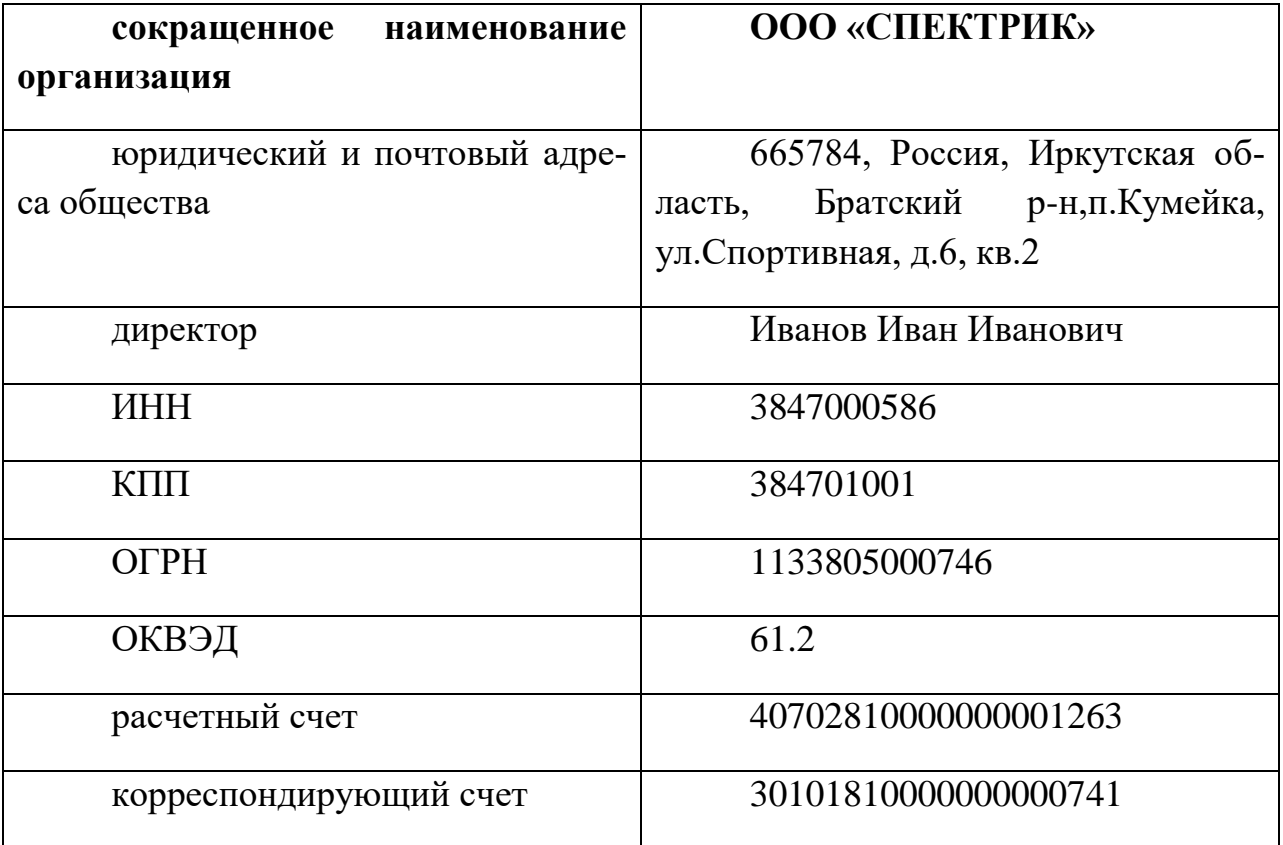

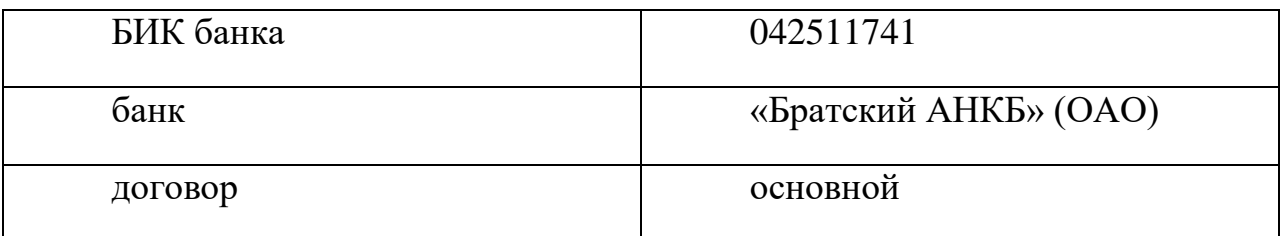

3. Добавьте нового контрагента (покупатель) со следующими реквизита-

ми:

### **ООО «Оптима»**

630102, РФ, г.Новосибирск, ул. Инская, д. 56 ОГРН 1115476145410 ИНН/КПП 5405445208/540501001 р/с 40702810001300018623 в «Банк24.ру» ОАО к/с 30101810600000000859 БИК банка: 046577859

- 4. Оформите поступление на склад 10 диванов по 20000рублей, приобретенных у ООО «СПЕКТРИК».
- 5. На базе п.4 оформите счет-фактуру полученный.
- 6. На основании поступления товаров, оформите платежное поручение на оплату поставщику и списание с расчетного счета оплаченной суммы.
- 7. Примите на работу нового сотрудника помощника бухгалтера со следующими данными: Петров Сидор Сидорович, 25.06.1983года рождения, паспорт 25 06 № 675055 выдан УВД г.Братска 25.03.2006г., ИНН 758268258236, ПФР 055-092-852 36, проживает по адресу: г.Братск, Обручева 8-50, гражданство России. Дата приема 01.12.2013г.
- 8. Оформите счет на оплату покупателю ( ООО «Оптима») 3-х диванов.
- 9. На основе п.8 оформите реализацию товара, счет-фактуру выданный.
- 10.Отметьте в банковской выписке поступление оплаты от покупателя за проданный товар.
- 11.Проведите инвентаризацию товаров на складе.
- 12. Оформите продажу любых товаров в розницу с передачей средств в кассу предприятия.
- 13.Оформите поступление материалов от поставщика (пакет 15 шт по 5р.).
- 14.Оформите передачу материалов в производство.

1. Место (время) выполнения задания (например, на учебной/ производственной практике, в цеху организации (предприятия), мастерской ОУ (ресурсного центра), на полигоне, в учебной фирме и т.п.): Учебный кабинет БрПК

2. Максимальное время выполнения задания: 90 мин..

3. Вы можете воспользоваться (указать используемое оборудование (инвентарь), расходные материалы, литературу и другие источники, информационнокоммуникационные технологии и проч.)

Программа 1 С: Управление торговлей

4. Указать другие характеристики, отражающие сущность задания: в реальных (модельных) условиях профессиональной деятельности

Государственное бюджетное профессиональное образовательное учреждение Иркутской области «Братский политехнический колледж» ( ГБПОУ ИО «БрПК»)

### **МЕТОДИЧЕСКИЕ РЕКОМЕНДАЦИИ**

по выполнению практических работ в программе «1С: Управление торговлей 8»

Братск, 2019 год

Разработчики: Васильева Н.С., преподаватель ГБПОУ ИО «БрПК»

Рассмотрена и одобрена на заседании предметно-цикловой комиссии протокол  $N<sub>2</sub>$  10 от 10. 06. 2019 г., председатель ПЦК Котова Е.Н.

# **Содержание**

### Аннотация

### Введение

- 1. Задания для изучения
	- 1.1. Практическая работа 1.
	- 1.2. Практическая работа 2.
	- 1.3. Практическая работа 3.
	- 1.4. Практическая работа 4.

#### **Введение**

Изложены общие приемы и методы работы с программой «1С: Управление торговлей 8». Рассмотрены процессы автоматизации, настройки программы, описание ввода исходных данных.

Цель работы: изучить методы и приемы работы с программой «1С: Управление торговлей 8».

Актуальной проблемой является повышение конкурентоспособности специалистов путем обучения их приемам работы с разнообразным программным обеспечением в области профессиональных знаний.

В данном методическом указании рассматриваются технологии автоматизации учета всех хозяйственных операций торгового предприятия. Излагаются общие приемы и методы работы с программой «1С: Управление торговлей 8».

Программа «1С: Управление торговлей 8» улучшает эффективность работы предприятия в результате автоматизации процессов, учет ведется в реальном времени.

Целью методического указания является формирование у студентов представления о принципах, процедурах и механизмах работы в программе «1С: Управление торговлей 8», получение навыков по учетным и управленческим процессам на торговом предприятии.

Задачи:

- ознакомить обучающихся с базовыми возможностями программы «1С: Управление торговлей 8»;
- получить знания по применению современных программ в профессиональной деятельности;
- выработка навыков по решению практических задач.

### **1.Задания для изучения 1.1. Практическая работа 1.**

Цель: Познакомиться с программой 1С Управление торговлей, научиться создавать новую информационную базу и добавлять существующую.

### Ход работы:

Ознакомьтесь с методическими указаниями и выполните задания:

### **1.Создание новой информационной базы**

Для этого требуется выполнить следующие действия:

• запускаем систему «1С: Предприятие» (Пуск  $\rightarrow$  Программы 1С: Предприятие  $\rightarrow$  1С: Предприятие).

При первом запуске программа обнаруживает, что в списке информационных баз нет ни одной строки и предлагает создать новую информационную базу. Нажимаем на кнопку «Да». Если выбрали «Нет» или такого запроса не было, то открывается окно «Запуск 1С: Предприятия, в котором надо щелкнуть по кнопке «Добавить»(рисунок 1):

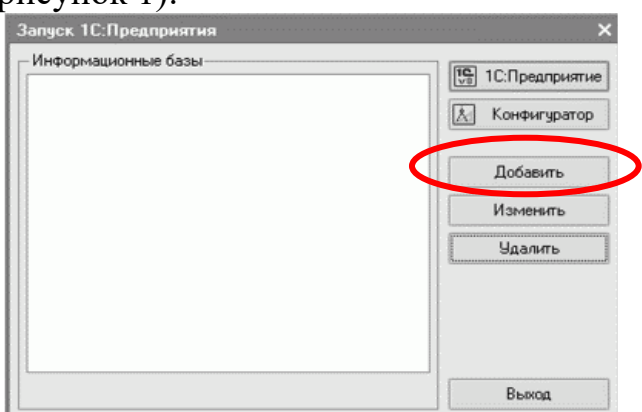

*Рисунок 1. Окно «Запуск 1С Предприятие»* 

 в окне «Добавление информационной базы» (рис. 2) устанавливаем переключатель в положение «Создание новой информационной базы» и нажимаем на кнопку «Далее»:

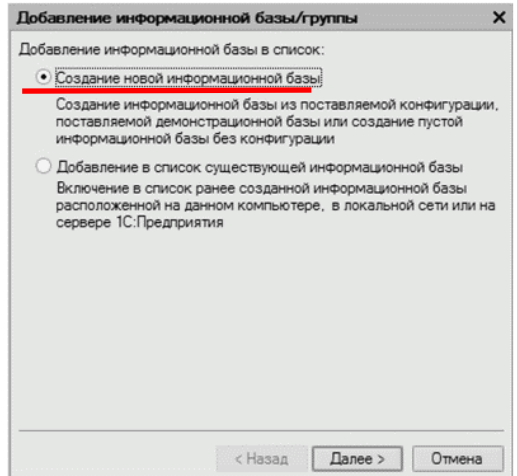

*Рисунок 2. Окно «»Добавление информационной базы»*

 в появившемся окне устанавливаем переключатель в положение «Создать информационную базу из шаблона» и выделяем курсором нужную строку (рис.3)

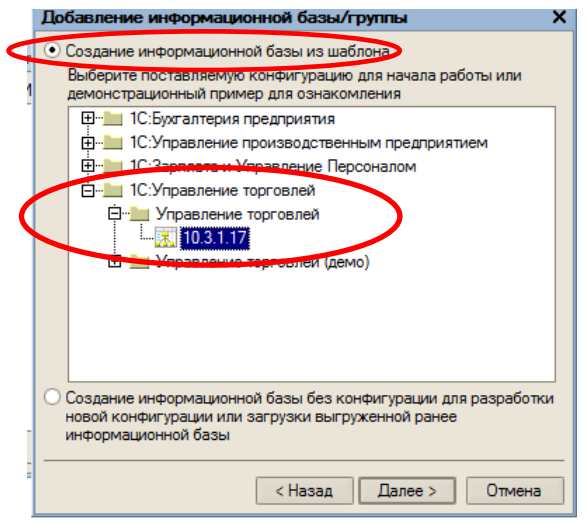

*Рисунок 3. Создание новой информационной базы из шаблона*

 в следующем окне указываем название информационной базы (ваше ФИО) и тип расположения (рис.4).

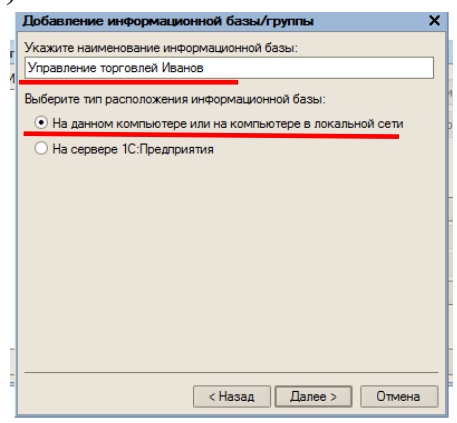

*Рисунок 4. Окно добавления информационной базы*

 в следующем окне выбираем место хранения (в Личной папке создать паку «1С Управление торговлей») информационной базы и язык и щелкаем по кнопке «Готово» (рис.4):

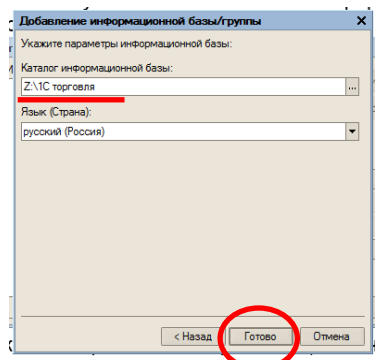

*Рисунок 4. Сохранение информационной базы.*

 после завершения процедуры добавления информационной базы в списке окна запуска появится новая строка (рис. 5) с названием нашей информационной базы.

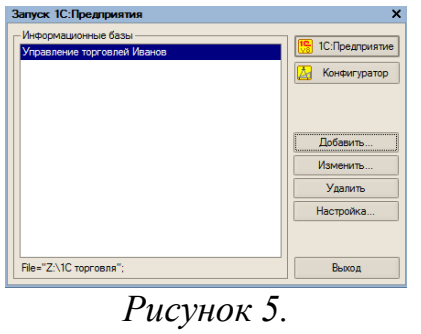

### **Задание.**

- **1.** Создайте новую информационную базу под названием «Новая информационная база» и сохраните на Рабочий стол компьютера.
- **2.** Удалите обе созданные информационные базы, используя кнопку «Удалить» в диалоговом окне «Запуск 1С Предприятие»

### **2.Добавление существующей информационной базы**

- 1. Запустите программу «1С Предприятие».
- 2. В появившемся диалоговом окне нажмите кнопке «Добавить»(рис.6).

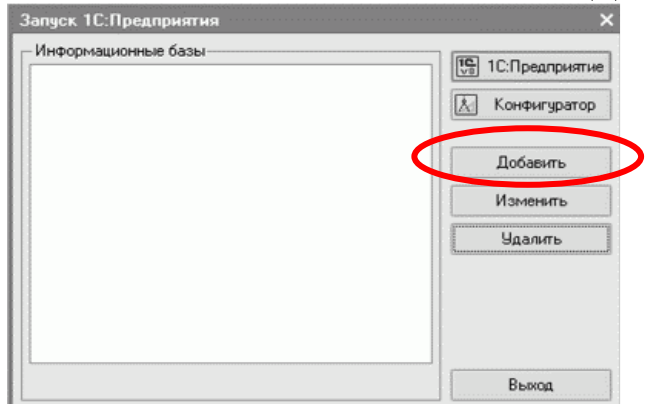

*Рисунок 6. Добавление существующей информационной базы* 3.Установите переключатель в положение «Добавление в список существующей информационной базы» (рис.7.).

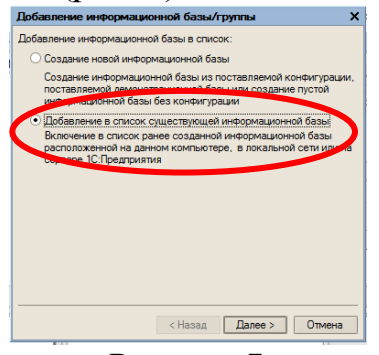

### *Рисунок 7.*

4.Ввести имя базы и установить указатель в положение «На данном компьютере или на компьютере в локальной сети» и нажать «Далее».

5.Выбрать путь к информационной базе (Личная/1С Управление торговлей). В появившемся окне «Выбор каталога» установить тип файла «Все файлы» и выбрать файл 1Сv8.1.CD (рис.8). Нажать «Готово».

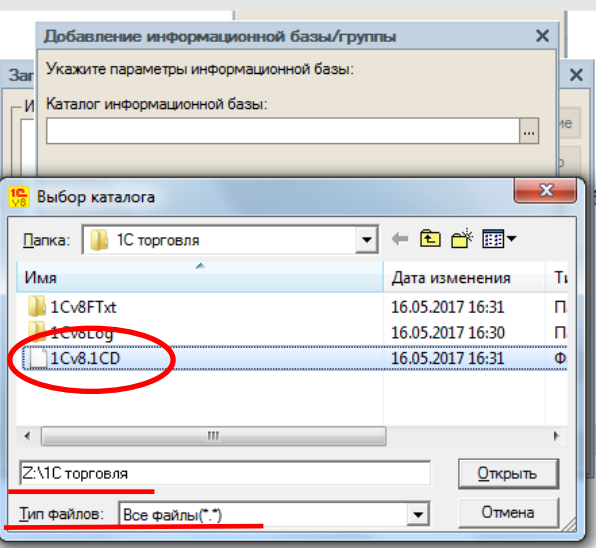

### *Рисунок 8. Выбор файла*

 6. В появившемся окне «Запуск 1С Предприятие» в список информационных баз будет добавлена еще одна строка с вашей информационной базой.

### **Задание.**

Добавте в список существующих информационных баз ранее созданную базу «Новая информационная база», сохраненную на Рабочем столе компьютера.

### **3.Первый запуск программы «1С:Предприятие»**

При первом запуске информационной базы на экране появится окно стартового помощника.

Программа предложит произвести первоначальное заполнение информационной базы. Нажать «Да» (рис.9).

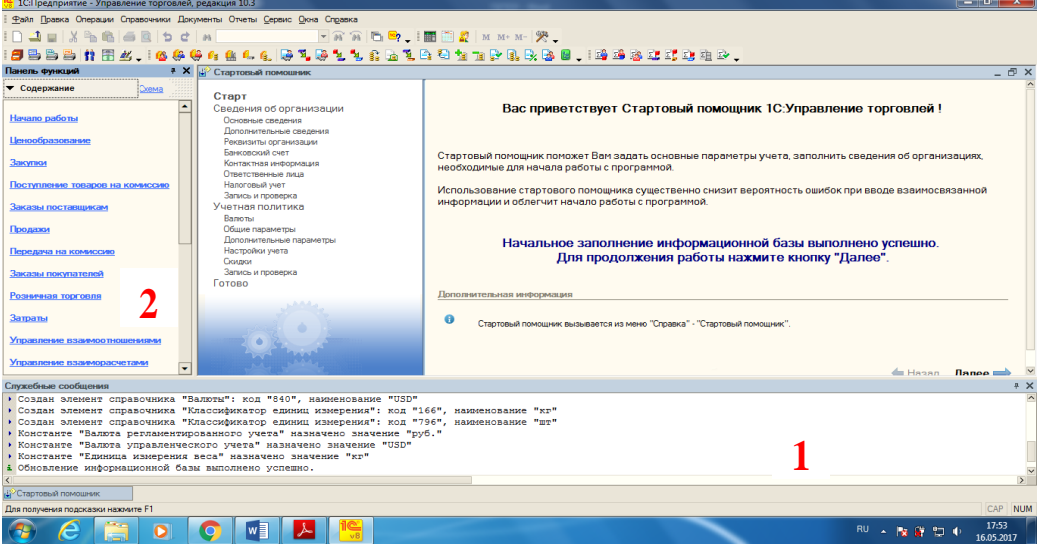

*Рисунок 9. Окно программы*

В нижней части экрана отображается окно «Служебные сообщения» (1). В левой части экрана – панель функций (2). *Справка → Панель функций.* **1.2. Практическая работа 2.**

Цель: Изучить принцип работы Стартового помощника. Заполнить сведения об организации.

Ход работы:

Ознакомьтесь с методическими указаниями и выполните задания:

### **1.Основные сведения об организации**

Справка → Стартовый помощник.

Стартовый помощник поможет задать основные параметры учета, заполнить сведения о своей организации, список которых располагается в левой части окна.

Нажмите кнопку «Далее».

В окне сведения об организации установите флажок на «Ввести сведения о новой организации».

Нажмите кнопку «Далее».

Введите Основные сведения об организации(рис.10).

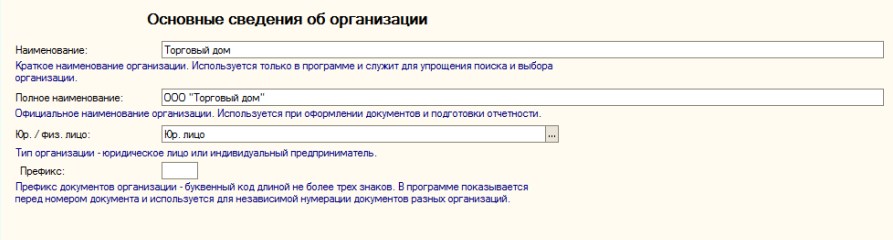

*Рисунок 10.*

Нажмите «Далее».

### **2.Дополнительные сведения об организации**

Введите дополнительные сведения об организации:

- Наименование плательщика в платежных поручениях на перечисление налогов: ООО «Торговый дом»
- Дата выдачи свидетельства о постановке на учет в налоговом органе: сегодняшнее число, либо ранее.
- Серия и №: 61 №000448462

Нажмите «Далее».

### **3.Реквизиты организации**

Внесем следующие данные:

- ИНН: 6163063953;
- КПП: 616301001;
- ОГРН:1023402632725;
- Код ИФНС: 6164;
- ОКАТО: 60401373000;
- ОКПО: 0146018275.

После заполнения нажмите «Далее».

### **4.Основной банковский счет**

Внесем следующую информацию:

- Номер счета: 40802810200000005403;
- Вид счета: Расчетный;
- Валюта: руб.

А теперь внесем информацию о банке, для этого сделаем следующее:

1. Откроем списки банков, нажав на кнопку … (рис.11)

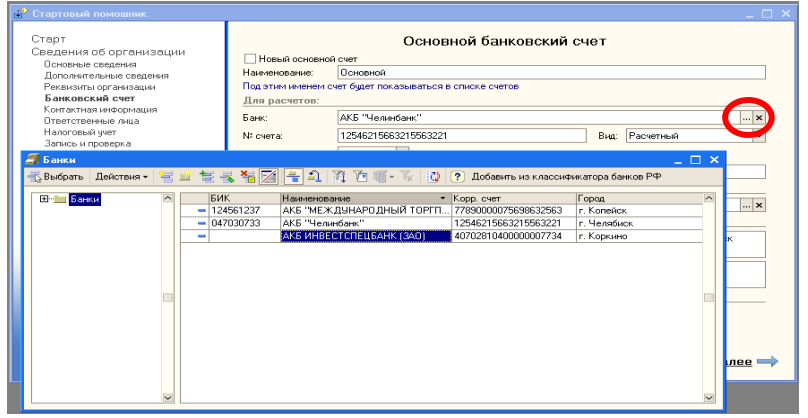

*Рисунок 11. Диалоговое окно «Банки»*

2. Нажмите «Добавить». В появившемся окне «Банк:Новый»(рис.12) заполните:

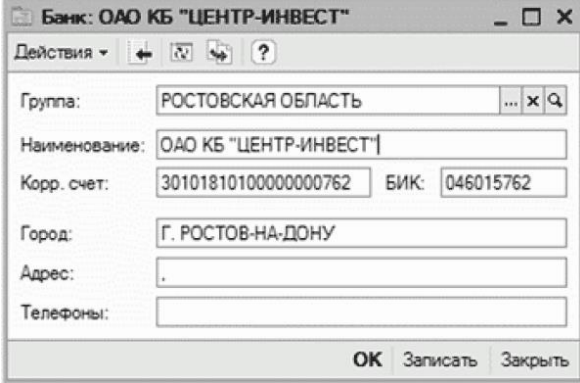

*Рисунок 12.Банк:Новый*

Нажмите «Записать» и двойным щелчком выберите нужный банк. Нажмите «Далее».

### **Задание:**

В справочник «Банки» добавьте еще один банк.

### **4.Контактная информация**

Что бы внести юридический адрес организации, в колонке «Представление» дважды щелкните мышью. Откроется окно «Адрес», в котором заполняются поля, как показано на рисунке 13:

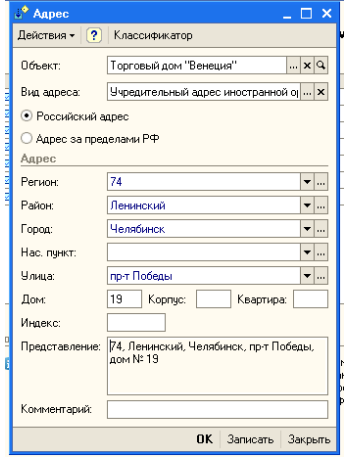

*Рисунок 13.Адрес*

**Задание:** Аналогичным образом заполните остальные поля таблицы. **5.Ответственные лица организации**

Нажмите «Далее».

В открывшемся окне заполним данные о руководителе организации. Для

этого щелкнем в строке руководитель по кнопке выбора ....... Откроется окно «Физические лица». Нажмите на кнопку «Добавить» - откроется окно «Личные данные физического лица»(рис.14)

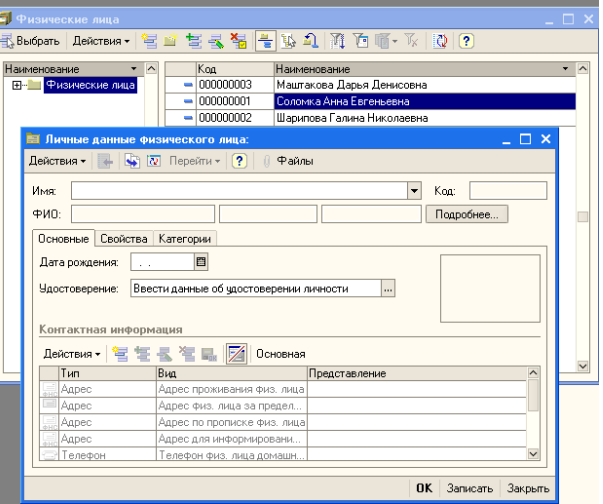

*Рисунок.14 Личные данные физического лица.* Заполните их своими данными. Нажмите «ОК». **Задание.** Добавьте еще два физических лица.

Двойным щелчком мыши выберите физическое лицо на должность руководителя. Аналогично выберите на должность главного бухгалтера и кассира.

Теперь внесем информацию о должностях ответственных лиц. Для этого

щелкнем по кнопке выбора **В ПОЛЕ** «должность». Откроется окно должности организации (рис.15).

![](_page_47_Picture_7.jpeg)

### *Рисунок 15. Должности организации*

Нажмем на кнопку «Добавить» - в первой строке появится курсор. Внесем в поле «наименование» следующие должности – директор, главный бухгалтер и кассир. Двойным щелчком мыши выберите должности для ответственных лиц.

Нажмите «Далее».

### **5.Налоговый учет**

Установите следующие параметры:

- Период сегодняшняя дата;
- Налоговый период квартал;

 Выберем порядок учета расчетов с поставщиками – «Сначала оплачиваются ценности, по которым НДС может быть принят к вычету» Нажмите «Далее».

![](_page_48_Figure_1.jpeg)

*Рисунок 16. Запись сведений об организации.* Нажмите «Далее».

### **1.3. Практическая работа 3.**

Цель: Изучить принцип работы Стартового помощника. Заполнить настройки учетной политики и параметров учета.

Ход работы:

Ознакомьтесь с методическими указаниями и выполните задания:

### **1. Валюты**

Установите маркер в положение «Продолжить» и нажмите «Далее».

В окне «Валюты» установим в качестве валюты в обоих случаях – рубли (рис.17).

![](_page_48_Picture_131.jpeg)

*Рисунок 17.Валюты*

Валюты учета можно изменять пока не введены документы. Нажмите «Далее».

### **2.Общие параметры**

Установим тип цен плановой себестоимости номенклатуры. Для этого щелкнем по кнопке выбора в первой строке общих параметров .... Откроется окно «Типы цен номенклатуры», в котором щелкнем по кнопке «Добавить»  $\equiv$ . В открывшемся окне «Элемент Типы цен номенклатуры: Новый» заполнить следующие данные

![](_page_49_Picture_0.jpeg)

*Рисунок 18. Элемент Типы цен номенклатуры: Новый*

Щелкнем «Ок» - в окне «Типы цен номенклатуры» появится новая строка – «Закупочная».

Щелкнем по этой строке дважды, что бы выбрать этот элемент в окно общих параметров.

Остальные поля окна «Общие параметры» заполним следующим образом (рис.19).

![](_page_49_Picture_105.jpeg)

*Рисунок 19. Общие параметры.*

Нажмите «Далее».

### **3.Дополнительные параметры**

Установите в этом окне единицу измерения объема.

В графе «Единица измерения веса» нажмите . Откроется окно «Классификатор единиц измерения». Нажмите «Добавить» и внесите название – кг. Аналогично добавте – штуки, упаковки и т.д.

В графе «единицы измерения объема» установите – м<sup>3</sup> . Установите «Рабочий день пользователя» с 8.00 до 15.00.

# Нажмите «Далее».

# **4.Настройки учета**

Заполните это окно следующим образом (рис.20)

![](_page_49_Picture_106.jpeg)

Нажмите «Далее».

#### **Контрольные вопросы:**

- 1.Назовите, на какой период устанавливается учетная политика?
- 2.Скажите, кем разрабатывается учетная политика?
- 3.Перечислите, какие разделы учета отражаются в учетной политике?

### **5.Скидки**

Установите настройки, как показано на рисунке 21:

![](_page_50_Picture_62.jpeg)

*Рисунок 21. Скидки.*

Нажмите «Далее»

### **6. Запись и проверка**

Щелкните по строке «Запись сведений об учетной политике организации» (рис.22) .

![](_page_50_Picture_63.jpeg)

*Рисунок 22. Запись и проверка* Окно примет следующий вид (рис.23)

![](_page_51_Picture_0.jpeg)

*Рисунок 23. Запись и проверка*

В этом окне с помощью появившехся строк можно открыть для просмотра и редактировния сведения о параметрах учета и учетной политики. Нажмите «Далее».

### **7.Готово**

Это окно позволяет вывести отчет о текущих настройках информационной базы, если данная опция включена. Выключим опцию «Открыть встроенное пособие «Быстрое освоение» и щелкнем по кнопке «Готово». Откроется окно «Основные настройки информационной базы» (рис. 24), которое после просмотра можно закрыть.

![](_page_51_Picture_94.jpeg)

*Рисунок 24. Основные настройки информационной базы*

### **8.Советы и замечания**

1. При необходимости «Стартовый помощник» можно вызвать из меню «Справка» →«Стартовый помощник».

2. Если требуется изменить информацию о своей организации, которая была внесена ранее, то надо запустить стартовый помощник и в окне «Сведения об организации» выбрать опцию «Изменить введенные сведения об организации», а в появившемся справа поле выбрать свою организацию (рис. 25). Затем надо щелкать по кнопке «Далее», пока не дойдете до требующегося окна. Здесь можно вносить или изменять информацию.

![](_page_52_Picture_0.jpeg)

*Рисунок 25. Сведения об организации*

3.Общие сведения об организации хранятся в справочнике «Организации», который можно вызвать из меню «Справочники» → «Предприятие» → «Организации».

4.Сведения о расчетном счете хранятся в справочнике «Банковские счета», который можно вызвать из меню «Справочники» → «Предприятие» → «Организации», щелкнув по кнопке «Перейти» в верхней части окна и выбрав пункт «Банковские счета».

5. Сведения о банках хранятся в справочнике «Банки», который можно вызвать из меню «Справочники» → «Классификаторы» → «Банки».

6. Параметры учетной политики организации в плане налогового учета хранятся в регистре сведений «Учетная политика (налоговый учет)» (рис. 80), который можно вызвать из меню «Сервис» → «Настройка учета» → Учетная политика (налоговый учет)».

7. Посмотреть и изменить контактную информацию можно в регистре сведений «Контактная информация», который можно вызвать из меню «Справочники» → «Предприятие»→ «Организации», щелкнув по кнопке «Перейти» в верхней части окна и выбрав пункт «Контактная информация».

8. Данные об ответственных лицах организации хранятся в соответствующем регистре сведений, который можно вызвать из меню «Сервис» → «Настройка учета» → «Ответственные лица организации».

9. Данные о физических лицах хранятся в справочнике «Физические лица», который можно вызвать из меню «Справочники» → «Предприятие» → «Физические лица».

10. Информация о должностях хранится в справочнике «Должности организаций», который можно вызвать из меню «Справочники» → «Предприятие» → «Должности организаций».

11. Сведения об учетной политике организации хранятся в периодическом регистре сведений «Учетная политика» (меню «Сервис» → «Настройка учета» → «Учетная политика»).

### **1.4. Практическая работа 4**

#### **Справочники**

Цель: Изучить принцип работы Справочников. Приобрести знания о назначении справочников, навыки работы со справочниками.

Ход работы:

Ознакомьтесь с методическими указаниями и выполните задания:

### **1.Работа со справочниками**

Находясь в окне конкретного справочника, можно выполнять (либо с помощью пункта меню «Действия», либо с помощью соответствующих кнопок на панели инструментов этого окна) следующие функции:

![](_page_53_Figure_7.jpeg)

- 7. *Пометить на удаление ненужный элемент.*
- 8. *Удалить все помеченные на удаление объекты.* Для этого надо войти в меню «Операции»  $\rightarrow$  «Удаление помеченных объектов». В окне удаления надо щелкнуть сначала по кнопке «Контроль», а затем уже в следующем окне по кнопке «Удалить».

### **2.Заполнение справочника «Типы цен номенклатуры»**

Справочник «Типы цен номенклатуры» предназначен для хранения типов отпускных цен продаваемых товаров (работ, услуг). Отпускные цены используются для подстановки по умолчанию в документы отгрузки, в заказы покупателей.

Меню «Справочники» → «Номенклатура» → «Типы цен номенклатуры».

![](_page_54_Picture_0.jpeg)

*Рисунок 26. Окно справочника «Типы цен номенклатуры».*

Для добавления нового типа цен номенклатуры выполните следующие действия:

1. Щелкните по кнопке «Добавить», Откроется форма ввода типа цены (рис.27)

![](_page_54_Picture_155.jpeg)

*Рисунок 27.Элемент: Типы цен номенклатуры. Новый.*

Для каждого типа указывается его наименование (как элемента справочника), код (присваивается автоматически), валюта цены, признак учета НДС и метод округления цены.

### **Задание.**

1. Добавьте тип цен – Оптовая цена.

Вид типа цен – расчётный. Способ расчета цены – по процентной надбавке на базовый тип. Базовый тип цен – Закупочная цена. Наценка в  $% - 10.$ 

2. Добавьте тип цен – Розничная цена.

Вид типа цен – расчётный. Способ расчета цены – по процентной надбавке на базовый тип. Базовый тип цен – Закупочная цена. Наценка в  $% - 50.$ 

3. Добавьте тип цен – Мелкооптовая цена.

Вид типа цен – расчётный. Способ расчета цены – по процентной надбавке на базовый тип. Базовый тип цен – Закупочная цена. Наценка в  $% - 30.$ 

# **3.Заполнение справочника «Подразделения организации»**

В этом справочнике описывается структура организации.

Подразделение является одним из основных разрезов учета затрат в управленческом учете. В дальнейшем можно проанализировать затраты организации в разрезе подразделений.

1. меню «Справочники» → «Предприятие»→ «Подразделения»

2. Нажмите «Добавить» **, откроется окно «Подразделения: Новый**» (рис.28), в которую внесите следующие данные

![](_page_55_Picture_126.jpeg)

*Рисунок 28. Подразделения :Новый*.

### **Задание:**

- 1. Добавьте подразделение «Администрация»;
- 2. Добавьте подразделение «Бухгалтерия»;
- 3. Добавьте подразделение «Розничный склад»;

### **4.Заполнение справочника «Должности организации»**

1. «Справочники» → «Предприятие»→ «Должности организаций».

2. Учитывая, что при работе со «Стартовым помощником» мы уже внесли некоторые должности, окно «Должности организаций» пустым не будет (рис.29)

![](_page_55_Picture_10.jpeg)

*Рисунок 29. Должности организации*

### **Задание.**

- **1.** Добавьте должность кондитер;
- **2.** Добавьте должность кладовщик.

### **5.Заполнение справочника «Физические лица»**

Справочник «Физические лица» предназначен для хранения информации обо всех физических лицах, являющихся работниками организации.

1. Откройте «Справочники» → «Предприятие» → «Физические лица».

Учитывая, что при работе со «Стартовым помощником» мы

2. уже внесли несколько физических лиц, открывшееся окно пустым не будет (рис.30)

| Действия •            |   |           | e = 5 % L 1 + 3 1 0 Repentm +<br>$\frac{1}{2}$ |  |
|-----------------------|---|-----------|------------------------------------------------|--|
| Наименование          | ∧ | Код       | Наименование                                   |  |
| Физические лица<br>FM |   | 000000001 | Иванов Павел Семенович                         |  |
|                       |   | 000000003 | Петрова Елена Павловна                         |  |
|                       |   | 000000002 | Сидорова Анна Ивановна                         |  |
|                       |   |           |                                                |  |

*Рисунок 30. Физические лица*

- 3. Редактирование и ввод новой информации о физическом лице
	- Выделим первого человека;
	- Проверим введенную информацию имя, дата рождения;
	- Внесем новую информацию:

Что бы заполнить поле удостоверение щелкните по кнопке и в открытое окно введем (рис.31)

![](_page_56_Picture_65.jpeg)

*Рисунок 31. Паспортные данные*

Нажмите ОК.

 Внесите телефон физического лица, для этого дважды щелкнем в соответствующем поле в колонке «Представление» (рис.32)

![](_page_56_Picture_66.jpeg)

*Рисунок 32. Личные данные физического лица*

В открывшемся окно «Телефон», заполните данные (рис.33)

![](_page_56_Picture_67.jpeg)

*Рисунок 33. Телефон*

• Нажмите ОК.

### **Задание:**

- 1. Внесите изменяя для всех оставшихся физических лиц.
- 2. Добавьте два новых физических лица и заполните их реквизиты.

### **7.Заполнение справочника «Склады (места хранения)»**

Материально-производственные запасы организации могут храниться на различных складах, специально оборудованных площадках, в кладовых и т. д. Полный перечень используемых мест хранения приводится в справочнике «Склады (места хранения)».

- 1. выберем меню «Справочники» → «Предприятие» →«Склады (места хранения)»
- 2. Этот справочник пока пуст, что бы добавить в него элемент, нажмите «Добавить»,
- 3. Заполните открывшееся окно (рис.34)

![](_page_57_Picture_155.jpeg)

*Рисунок 34. Склады(места хранения):Новый*

# **Задание:**

1. Добавьте Розничный склад.

Наименование – Розничный склад. Ответственное лицо – самостоятельно выбрать. Вид склада – розничный. Тип цен – розничная цена. Подразделение – розничный склад

- 2. Добавьте склад Рынок.
- 3. Наименование Розничный склад. Ответственное лицо самостоятельно выбрать. Вид склада – розничный. Тип цен – розничная цена. Подразделение – розничный склад

### **8.Заполнение справочника «Ответственные лица организации»**

Ответственных лиц нашей организации мы уже внесли, когда работали со стартовым помощником. Теперь проверим их наличие в соответствующем списке. Причем при необходимости этот список можно редактировать.

1. «Сервис» → «Настройка учета» → «Ответственные лица организации»

Редактирование производится прямо в текущей строке. В отличие от большинства других справочников форма ввода здесь не открывается.

### **9.Заполнение справочника «Кассы»**

Справочник «Кассы» используется для идентификации мест фактического хранения и движения денежных средств.

- 1. «Справочники» → «Денежные средства» → «Кассы»
- 2. В верхней части окна выберите вашу организацию (рис.35)

![](_page_58_Picture_4.jpeg)

*Рисунок 35. Список касс организации*

3. Нажмите «Добавить», откроется окно ввода, заполните ее следующим образом (рис.36)

![](_page_58_Picture_114.jpeg)

*Рисунок 36. Кассы*

4. Нажмите ОК.

### **10.Заполнение справочника «Кассы ККМ»**

В качестве касс организации в розничной торговле могут использоваться денежные ящики контрольно-кассовых машин (ККМ).

- 1. «Справочники» → «Денежные средства» → «Кассы ККМ»
- 2. Нажмите «Добавить», откроется окно ввода (рис.37), заполните его следующим образом

![](_page_58_Picture_115.jpeg)

*Рисунок 37.Кассы ККМ*

3. Нажмите ОК.

### **11.Заполнение справочника «Ответственные лица»**

В данный регистр сведений вносится информация о материально ответственных лицах организации (кладовщиках, заведующих складами и др.), т. е. лицах, несущих материальную ответственность за товары, находящиеся на складе. Также такими лицами являются кассиры, которые несут ответственность за денежные средства в кассах организации.

1. «Сервис»  $\rightarrow$  «Настройка учета»  $\rightarrow$  «Ответственные лица» (рис.38)

| Действия * |                     | $ \exists$ 224255666766767689 |                        |                         |
|------------|---------------------|-------------------------------|------------------------|-------------------------|
|            | Период              | Структурная единица           | Физическое лицо        | $\widehat{\phantom{a}}$ |
|            | 06.08.2009 13:19:03 | Основной склад                | Павлова Нина Андреевна |                         |
| $\sim$     | 06.08.2009 13:20:16 | Розничный склад               | Федоров Иван Андреевич |                         |
| ł          | 06.08.2009 14:51:06 | Основная касса                | Петрова Елена Павловна |                         |

*Рисунок 38. Список: Ответственные лица.* Редактирование производится прямо в текущей строке.